## Nokia 6730 classic User Guide

### **Contents**

| Safety                                                                    | J                    |
|---------------------------------------------------------------------------|----------------------|
| About your device                                                         |                      |
| Network services                                                          | 6                    |
|                                                                           | _                    |
| Get started                                                               | 7                    |
| Insert SIM card and battery                                               |                      |
| Insert a memory card                                                      |                      |
| Charge the battery                                                        |                      |
| Switch the device on and off                                              | 8                    |
| Antenna locations                                                         | 9                    |
| Configuration settings                                                    | 9                    |
| Settings wizard                                                           | 9                    |
| Remove a memory card                                                      | 10                   |
| Remove the SIM card                                                       | 10                   |
| Remove the battery                                                        | 10                   |
|                                                                           |                      |
| Variables                                                                 | - 11                 |
| Your device                                                               |                      |
| Keys and parts                                                            | 11                   |
| Keys and parts<br>Own key                                                 | 11<br>12             |
| Keys and parts<br>Own key<br>Home screen                                  | 11<br>12<br>12       |
| Keys and parts  Own key  Home screen  Offline profile                     | 11<br>12<br>12       |
| Keys and parts  Own key  Home screen  Offline profile  Display indicators | 11<br>12<br>12<br>12 |
| Keys and parts                                                            | 1112121212           |
| Keys and parts                                                            | 11121212121214       |
| Keys and parts                                                            |                      |
| Keys and parts                                                            |                      |
| Keys and parts                                                            |                      |
| Keys and parts                                                            |                      |
| Keys and parts                                                            |                      |
| Keys and parts                                                            |                      |

| connect a usb data cable              |    |
|---------------------------------------|----|
| Wrist strap                           | 16 |
| ·                                     |    |
| Support                               | 17 |
| In-device help                        |    |
| Mv Nokja                              |    |
| Nokia support and contact information |    |
| Software updates                      |    |
| Software apaates                      | 10 |
| Call functions                        | 10 |
| Voice calls                           |    |
| Video calls                           |    |
|                                       |    |
| Call settings                         |    |
| Video sharing                         | 23 |
| Music                                 | 25 |
|                                       |    |
| Music player                          |    |
| FM Radio                              | 26 |
| D                                     | 27 |
| Positioning                           |    |
| About GPS                             |    |
| Assisted GPS (A-GPS)                  |    |
| Maps                                  |    |
| Landmarks                             | 30 |
| GPS data                              | 31 |
|                                       |    |
| Write text                            | 32 |
| Traditional text input                | 32 |
| Predictive text input                 |    |
| Change the writing language           |    |

| Copy and delete text33                               | , |
|------------------------------------------------------|---|
| Messaging34                                          |   |
| Write and send messages                              |   |
| Contacts39                                           |   |
| About Contacts39                                     | ) |
| Work with contacts39                                 |   |
| Create contact groups39                              |   |
| Add ringing tones for contacts39                     | ! |
| Gallery40                                            | ) |
| About Gallery40                                      |   |
| •                                                    |   |
| Camera41                                             |   |
| Capture an image41                                   |   |
| Record videos41                                      |   |
| Internet42                                           |   |
| Web browser42                                        |   |
| Connect PC to web44                                  | ļ |
| Share online44                                       |   |
| Nokia Video Centre45                                 |   |
| Search46                                             | , |
| Ovi services47                                       | , |
|                                                      |   |
| Visit Ovi                                            |   |
| About Ovi Store                                      |   |
| 7,000 VII COILCESIIIIIIIIIIIIIIIIIIIIIIIIIIIIIIIIIII |   |
| Personalisation48                                    | j |

| Themes                         | 48       |
|--------------------------------|----------|
| Profiles                       | 48       |
|                                |          |
| Time management                | 50       |
| Calendar                       |          |
| Alarm clock                    | 51       |
| Clock settings                 | 51       |
| Office applications            | 52       |
| PDF reader                     |          |
| Dictionary                     |          |
| About Quickoffice              |          |
| Converter                      |          |
| Calculator                     | 53       |
| Active notes                   |          |
| Notes                          |          |
| Zip manager                    | 54       |
| Settings                       | 56       |
| Application settings           |          |
| Device and SIM card security   |          |
| Common accessory settings      | 56       |
| Restore original settings      |          |
| Data managament                | F 7      |
| Data management                |          |
| Install or remove applications |          |
| File manager  Device manager   |          |
| Update device software         |          |
| About Licenses                 | 60<br>60 |
| ADOUT LICEII3C3                | 00       |
| Connectivity                   | 62       |

| Index                                | 91 |
|--------------------------------------|----|
| Product and safety information       | 70 |
| Battery                              |    |
| Practical rules about accessories    |    |
| Nokia original accessories           | 60 |
| Learn more                           | 68 |
| Save paper                           | 68 |
| Recycle                              | 68 |
| Save energy                          |    |
| Green tips                           | 68 |
| Sync                                 | 66 |
| Data cable                           |    |
| Bluetooth                            | 63 |
| PC connections                       | 63 |
| Transfer content from another device | 62 |
| Connectivity security                | 62 |

### Safety

Read these simple guidelines. Not following them may be dangerous or illegal. Read the complete user guide for further information.

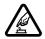

#### SWITCH ON SAFELY

Do not switch the device on when wireless phone use is prohibited or when it may cause interference or danger.

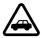

#### **ROAD SAFETY COMES FIRST**

Obey all local laws. Always keep your hands free to operate the vehicle while driving. Your first consideration while driving should be road safety.

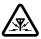

#### INTERFERENCE

All wireless devices may be susceptible to interference, which could affect performance.

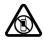

#### SWITCH OFF IN RESTRICTED AREAS

Follow any restrictions. Switch the device off in aircraft, near medical equipment, fuel, chemicals, or blasting areas.

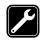

#### **QUALIFIED SERVICE**

Only qualified personnel may install or repair this product.

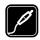

#### **ACCESSORIES AND BATTERIES**

Use only approved accessories and batteries. Do not connect incompatible products.

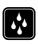

#### WATER-RESISTANCE

Your device is not water-resistant. Keep it dry.

### About your device

The wireless device described in this guide is approved for use on the (E)GSM 850, 900, 1800 and 1900 networks, and UMTS 900 and 2100 HSDPA and HSUPA networks. Contact your service provider for more information about networks.

When using this device, obey all laws and respect local customs, privacy and legitimate rights of others, including copyrights. Copyright protection may prevent some images, music (including ringing tones), and other content from being copied, modified, or transferred.

Your device supports several methods of connectivity. Like computers, your device may be exposed to viruses and other harmful content. Exercise caution with messages, connectivity requests, browsing, and downloads. Only install and use services and other software from trustworthy sources that offer adequate security and protection against harmful software, such as applications that are Symbian Signed or have passed the Java Verified<sup>TM</sup> testing. Consider installing antivirus and other security software on your device and any connected computer.

Your device may have preinstalled bookmarks and links for third-party internet sites. You may also access other

third-party sites through your device. Third-party sites are not affiliated with Nokia, and Nokia does not endorse or assume liability for them. If you choose to access such sites, you should take precautions for security or content.

warning: To use any features in this device, other than the alarm clock, the device must be switched on. Do not switch the device on when wireless device use may cause interference or danger.

Make back-up copies or keep a written record of all important information stored in your device.

When connecting to any other device, read its user guide for detailed safety instructions. Do not connect incompatible products.

The images in this guide may differ from your device display.

Refer to the user guide for other important information about your device.

#### **Network services**

To use the device you must have service from a wireless service provider. Some features are not available on all networks; other features may require that you make specific arrangements with your service provider to use them. Network services involve transmission of data. Check with your service provider for details about fees in your home network and when roaming on other networks. Your service provider can explain what charges will apply. Some networks may have limitations that affect how you can use some features

of this device requiring network support such as support for specific technologies like WAP 2.0 protocols (HTTP and SSL) that run on TCP/IP protocols and language-dependent characters.

Your service provider may have requested that certain features be disabled or not activated in your device. If so, these features will not appear on your device menu. Your device may also have customized items such as menu names, menu order, and icons.

### **Get started**

### **Insert SIM card and battery**

 To remove the back cover of the device, press the back cover with your fingers, slide the cover open, and lift the cover off.

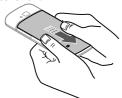

Slide the SIM card into the SIM card holder. The battery must be removed before you can insert the SIM card.

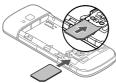

Ensure that the contact area on the card is facing down on the device, and the bevelled corner is facing away from the card holder slot.

3. Insert the battery.

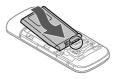

4. Replace the back cover.

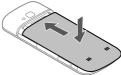

### **Insert a memory card**

The memory card may be supplied with the device, and may already be inserted.

- 1. Open the memory card slot cover (1).
- 2. Place the card in the slot with the contact area facing down (2).
- 3. Push the card gently to lock it into place. Close the slot cover (3).

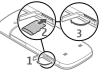

Use only compatible microSD cards approved by Nokia for use with this device. Nokia uses approved industry standards for memory cards, but some brands may not be fully

compatible with this device. Incompatible cards may damage the card and the device and corrupt data stored on the card.

### Charge the battery

Your battery has been partially charged at the factory. If the device indicates a low charge, do the following:

- 1. Connect the charger to a wall outlet.
- 2. Connect the charger to the device.

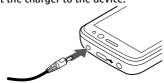

3. When the battery is fully charged, disconnect the charger from the device, then from the wall outlet.

You do not need to charge the battery for a specific length of time, and you can use the device while it is charging. If the battery is completely discharged, it may take several minutes before the charging indicator appears on the display or before any calls can be made.

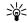

Tip: If you have old compatible Nokia chargers, you can use them with your device by attaching the CA-44 charger adapter to the old charger. The adapter is available as a separate accessory.

#### **USB** charging

You can use USB charging when a wall outlet is not available. When charging your device with the USB data cable, the charging time is longer. USB charging efficiency varies significantly. In some cases, it may take a very long time for charging to start and the device to start functioning.

With USB charging, you can also transfer data with the USB data cable while charging the device.

- 1. Connect a compatible USB device to your device using a compatible USB data cable.
  - Depending on the type of the device that is used for charging, it may take a while for charging to start.
- 2. If the device is switched on, select from the available USB mode options on the display of the device.

### Switch the device on and off

Press and hold the power key to switch the device on and off. Press the power key briefly to end a call or close an application.

If the device asks for a PIN code, enter the PIN code, and select OK.

If the device asks for the lock code, enter the lock code, and select OK. The factory setting for the lock code is 12345.

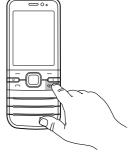

To set the correct time zone, time, and date, select the country you are presently in, then enter the local time and date.

### **Antenna locations**

Your device may have internal and external antennas. As with any radio transmitting device, avoid touching the antenna area unnecessarily while the antenna is transmitting or receiving. Contact with such an antenna affects the communication quality and may cause the device to operate at a higher power level than otherwise needed and may reduce the battery life.

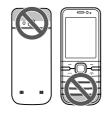

### **Configuration settings**

Before you can use multimedia messaging, e-mail, synchronisation, streaming, and the browser, you must have the proper configuration settings in your device. Your device may automatically configure browser, multimedia messaging, access point, and streaming settings based on the SIM card used. If not, you can use the Settings wizard application to

configure the settings. You may receive the settings as a configuration message that you can save to your device. For more information on availability, contact your service provider or nearest authorised Nokia dealer.

When you receive a configuration message, and the settings are not automatically saved and activated, **1 new message** is displayed. To save the settings, select **Show** > **Options** > **Save**. You may need to enter a PIN code provided by the service provider.

### Settings wizard

Use Settings wizard to define e-mail and connection settings. The availability of the items in Settings wizard depends on the features of the device, SIM card, network operator, and the data in the Settings wizard database.

To start Settings wizard, select Start.

To get the best results when using the settings wizard, keep your SIM card inserted in the device. If the SIM card is not inserted, follow the instructions on the display.

Select from the following:

- Operator Define the operator-specific settings, such as MMS, internet, WAP, and streaming settings.
- **E-mail setup** Create a new mailbox.
- **Video sharing** Configure video sharing settings.

The settings available for editing may vary.

### Remove a memory card

Important: Do not remove the memory card in the middle of an operation when the card is being accessed. Removing the card in the middle of an operation may damage the memory card as well as the device, and data stored on the card may be corrupted.

- Press the power key briefly, and select Remove memory card > Yes.
- 2. Open the memory card slot cover.
- 3. Press the memory card gently to release it.
- 4. Pull the card out, and select **OK**.
- 5. Close the slot cover.

#### Remove the SIM card

- 1. Remove the back cover of the device.
- 2. Remove the battery. Removing the battery releases the SIM card holder lock.
- Carefully push the SIM card out of the SIM card holder with a pen or other appropriate object.

### Remove the battery

- 1. Remove the back cover of the device.
- 2. Hold the device so that the battery faces downwards, and tap the device gently against your palm, so that the battery falls into your hand.

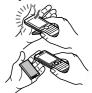

## Your device Keys and parts

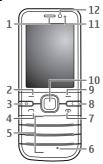

- 1 Earpiece
- 2 Left selection key
- 3 Home key
- 4 Call key
- 5 Number keys
- 6 Microphone
- 7 End/Power key
- 8 Clear key C
- 9 Right selection key
- 10 Navi™ key; hereafter referred to as scroll key
- 11 Light sensor

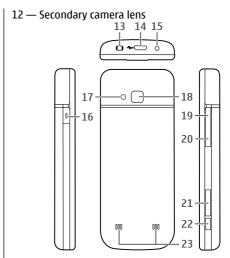

- 13 Nokia AV connector (2.5 mm)
- 14 Micro USB connector
- 15 Charger connector
- 16 Own key
- 17 Camera flash
- 18 Main camera lens
- 19 Volume up key

20 — Volume down key

21 — Memory card slot

22 — Capture key

23 — Loudspeaker

The surface of this device is nickel-free.

### Own key

You can change the function that is activated when you press the Own key. For example, you can set the key to open an application or a web page.

#### Home screen

When you have switched on the device, and it is registered to a network, the device is in the home screen and ready for use.

To open a list of most recently dialled numbers, press the call key.

To use voice commands or voice dialling, press and hold the right selection key.

To change the profile, press the power key briefly, and select a profile.

To open a connection to the web, press and hold **0**.

To activate or deactivate Bluetooth connectivity, press and hold \*.

To modify the home screen, select > Settings > Settings and General > Personalisation > Standby mode and from the available options.

### Offline profile

To quickly activate the Offline profile, press the power key briefly, and select **Offline**.

To switch to another profile, press the power key briefly, and select a profile.

When the Offline profile is active, all connections that use radio frequencies are closed. However, you can use your device without the SIM card and listen to the radio or music. Remember to switch off your device when wireless phone use is prohibited.

Important: In the offline profile you cannot make or receive any calls, or use other features that require cellular network coverage. Calls may still be possible to the official emergency number programmed into your device. To make calls, you must first activate the phone function by changing profiles. If the device has been locked, enter the lock code.

### **Display indicators**

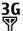

The device is being used in a UMTS network or a GSM network (network service). The bar next to the icon indicates the signal strength of the network at your current location. The higher the bar, the stronger the signal.

- **3.5G** High-speed downlink packet access (HSDPA) / high-speed uplink packet access (HSUPA) (network service) in the UMTS network is activated.
- The device is using the Offline profile and is not connected to a cellular network.
- The battery charge level. The higher the bar, the stronger the charge in the battery.
- You have unread messages in the Inbox folder in Messaging. If the indicator is blinking, the folder is full and you need to remove some messages before you can receive new messages.
- You have received new e-mail in the remote mailbox.
- There are messages waiting to be sent in the Outbox folder in Messaging.
- You have missed calls.
- The keys of the device are locked.
- An alarm is active.
- The ringing type is set to silent.
- **Bluetooth connectivity is activated.**

- A Bluetooth connection is established. When the indicator is blinking, your device is trying to connect with another device.
- A GPRS packet data connection is available (network service). 本 indicates that the connection is active. 昪 indicates that the connection is on hold.
- E. An EGPRS packet data connection is available (network service). E indicates that the connection is active. E indicates that the connection is on hold.
- 36 A UMTS packet data connection is available (network service). 36 indicates that the connection is active. 36 indicates that the connection is on hold.
- HSDPA/HSUPA is supported and available (network service). The icon may vary between regions. 

  indicates that the connection is active. 
  indicates that the connection is on hold.
- Your device is connected to a computer with a USB data cable.
- All calls are forwarded to another number.

65

A headset or a loopset is connected to the device.

A hands-free car kit is connected to the device.

Other indicators may also be displayed.

Your device is synchronising.

#### **Power saver**

Select ? > Settings > Settings.

To define the screen saver settings, select **General** > **Personalisation** > **Display** and from the following:

- Power saver time-out Set the length of time that the device is inactive before the power saver is activated.
- **Light time-out** Set the length of time that the device is inactive before the screen is dimmed.

#### Menu

Press 🟠.

In the menu, you can access the functions in your device.

To open an application or a folder, select the item.

If you change the order of the functions in the menu, the order may differ from the default order described in this user quide.

To mark or unmark an item in applications, press #.

To mark or unmark several consecutive items, press and hold #, and scroll up or down.

To change the menu view, select **Options** > **Change Menu view**.

To close an application or a folder, select **Options** > **Exit**.

To display and switch between open applications, press and hold the home key, and select an application.

Leaving applications running in the background increases the demand on battery power and reduces the battery life.

#### Volume control

To adjust the earpiece or loudspeaker volume during a call or when listening to an audio file, use the volume keys.

To activate or deactivate the loudspeaker during a call, select **Loudsp.** or **Handset**.

Warning: Listen to music at a moderate level. Continuous exposure to high volume may damage your hearing.

### **Keypad lock (keyguard)**

To lock the keypad in the home screen, press the left selection key and \* within 1.5 seconds.

To set the device to automatically lock the keypad after a certain time, select ♠ > Settings > Settings and General > Security > Phone and SIM card >

**Keypad autolock period** > **User defined**, and select the desired time.

To unlock the keypad, select **Unlock**, and press \*. When the device or keypad is locked, calls may be possible to the official emergency number programmed into your device.

### Access codes

To define how your device uses the access codes and security settings, select **General** > **Security** > **Phone and SIM card** and from the following:

- The PIN (UPIN) code, supplied with the SIM (USIM) card, helps to protect the card against unauthorised use.
- The PIN2 (UPIN2) code, supplied with some SIM (USIM) cards, is required to access certain services.
- PUK (UPUK) and PUK2 (UPUK2) codes may be supplied with the SIM (USIM) card. If you enter the PIN code incorrectly three times in succession, you are asked for the PUK code. If the codes are not supplied, contact your service provider.
- The security code helps to protect your phone against unauthorised use. You can create and change the code, and set the phone to request the code. Keep the code secret and in a safe place separate from your phone. If you forget the code and your phone is locked, your phone will require service. Additional charges may apply, and all the personal data in your device may be deleted. For

more information, contact a Nokia Care point or your device dealer.

 The barring password is required when using the call barring service to restrict calls to and from your phone (network service).

### **Remote lock**

You can lock your device from another device using a text message. To enable your device to be locked remotely, and to define the lock message to be used, select > Settings > Settings > General > Security and Phone and SIM card > Remote phone locking. When you have entered the message, select OK. The message can be up to 20 characters long.

To lock your device, send the lock message as a text message to your mobile phone number. To unlock your device later, select **Unlock**, and enter the lock code.

### **Installations**

Select 🕝 > **Applications** > **Installations**.

You can find additional applications and download applications into this folder.

Important: Only install and use applications and other software from trusted sources, such as applications that are Symbian Signed or have passed the Java Verified™ testing.

### **Connect a compatible headset**

Do not connect products that create an output signal as this may cause damage to the device. Do not connect any voltage source to the Nokia AV Connector.

When connecting any external device or any headset, other than those approved by Nokia for use with this device, to the Nokia AV Connector, pay special attention to volume levels.

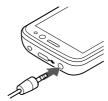

### Connect a USB data cable

Connect a compatible USB data cable to the USB connector.

To select the default USB connection mode or change the active mode, select > Settings and Connectivity > USB > USB connection mode, and select the desired mode.

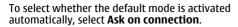

### Wrist strap

Thread the wrist strap, and tighten it.

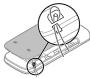

### Support

### In-device help **1**

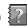

Your device contains instructions to help to use the applications in your device.

To open help texts from the main menu, select > **Applications** > **Help** > **Help** and the application for which you want to read instructions.

When an application is open, to access the help text for the current view, select **Options** > **Help**.

When you are reading the instructions, to change the size of the help text, select **Options** > **Decrease font** size or Increase font size

You can find links to related topics at the end of the help text. If you select an underlined word, a short explanation is displayed. Help texts use the following indicators: shows a link to a related help topic. shows a link to the application being discussed.

When you are reading the instructions, to switch between help texts and the application that is open in the background, press and hold the menu key, and select from the list of open applications.

### Mv Nokia

My Nokia is a free service that regularly sends you text messages containing tips, tricks, and support for your Nokia device. If My Nokia is available in your country and supported by your service provider, your device

invites you to join the My Nokia service after you have set the time and the date.

To sign-up to My Nokia, select **Accept** and follow the instructions on the display.

Call charges apply when you send messages to sign up or unsubscribe.

For terms and conditions, see the documentation supplied with your device or www.nokia.com.hk/ mynokia.

To sign-up to My Nokia later, select ? **Applications** > **Installations** > **My Nokia**. After the invitation to join My Nokia, the Phone setup application starts.

To open the Phone setup application later, select ? **Settings** > **Help** > **Phone setup**.

### Nokia support and contact information

Check www.nokia.com/support or your local Nokia Web site for the latest version of this guide, additional information, downloads, and services related to your Nokia product.

On the website, you can get information on the use of Nokia products and services. If you need to contact customer service, check the list of local Nokia contact centers at www.nokia.com.hk/contactus.

For maintenance services, check your nearest Nokia service center at www.nokia.com.hk/repair.

### **Software updates**

Nokia may produce software updates that offer new features, enhanced functions, and improved performance. You may be able to request these updates through the Nokia Software Updater PC application. Software updates may not be available for all products or their variants. Not all operators may endorse the latest software versions available.

To update the device software, you need the Nokia Software Updater application and a compatible PC with Microsoft Windows 2000, XP, or Vista operating system, broadband internet access, and a compatible data cable to connect your device to the PC.

**Warning:** If you install a software update, you cannot use the device, even to make emergency calls, until the installation is completed and the device is restarted. Be sure to back up data before accepting installation of an update.

The download and installation may take up to 20 minutes with Device manager and up to 30 minutes with Nokia Software Updater.

To get more information and to download the Nokia Software Updater application, visit www.nokia.com.hk/softwareupdate or your local Nokia website.

If software updates over the air are supported by your network, you may also be able to request updates through the device.

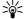

Tip: To check the software version in your device enter \*#0000# in the home sersion device, enter \*#0000# in the home screen.

### **Call functions**

### Voice calls Make a call

Important: If the device has been locked, enter the lock code to activate the phone function.

When the device is locked, calls may be possible to the official emergency number. Making an emergency call in the offline profile or when the device is locked requires that the device recognise the number to be an official emergency number. It is advisable to change the profile or unlock the device by entering the lock code before you make the emergency call.

To make a call, enter the phone number, including the area code, and press the call key.

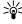

Tip: For international calls, add the + character that replaces the international access code, and enter the country code, area code (omit the leading 0, if necessary), and phone number.

To end the call or cancel the call attempt, press the end kev.

To make a call using the saved contacts, open the contacts. Enter the first letters of the name, scroll to the name, and press the call key.

To make a call using the log, press the call key to view up to 20 numbers that you last called or attempted to call. Scroll to the desired number or name, and press the call key.

To adjust the volume of an active call, use the volume kevs.

To switch from a voice call to a video call, select **Options** > **Switch to video call**. The device ends the voice call and makes a video call to the recipient.

## Speed dialling

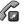

Select 6 > Settings > Settings and Phone > Call > Speed dialling.

Speed dialling allows you to make a call by pressing and holding a number key in the home screen.

To activate speed dialling, select **On**.

To assign a number key to a phone number, select > Settings > Speed dial. Scroll to the number key (2 - 9) on the display, and select **Options** > Assian. Select the desired number from the contacts list.

To delete the phone number assigned to a number key. scroll to the speed dialling key, and select **Options** > Remove

To modify a phone number assigned to a number key, scroll to the speed dialling key, and select **Options** > Change.

### Voice mail

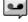

Select > Settings > Call mailbox.

When you open the Voice mail application for the first time, you are asked to enter the number of your voice mailbox.

To call your voice mailbox, scroll to Voice mailbox, and select **Options** > **Call voice mailbox**.

To call your mailbox in the home screen, press and hold 1; or press 1 and then the call key. Select the mailbox you want to call.

To change the mailbox number, select the mailbox and **Options** > **Change number**.

### **Voice dialling**

Make a phone call by saying the name that is saved in the contacts list.

Note: Using voice tags may be difficult in a noisy environment or during an emergency, so you should not rely solely upon voice dialling in all circumstances.

- In the home screen, press and hold the right selection key. A short tone sounds, and **Speak now** is displayed.
- Say the name of the contact you want to dial. If the voice recognition is successful, a list of proposed matches is displayed. The phone plays the voice command of the first match on the list. If it is not the correct command, scroll to another entry.

#### Make a conference call

1. To make a conference call, enter a participant's phone number, and press the call key.

- When the participant answers, select **Options** > **New call**.
- When you have made a phone call to all the participants, select **Options** > **Conference** to merge the calls into a conference call.

To mute the microphone of your device during the call, select **Options** > **Mute**.

To drop a participant from the conference call, scroll to the participant, and select **Options** > **Conference** > **Drop participant**.

To discuss privately with a conference call participant, scroll to the participant, and select **Options** > **Conference** > **Private**.

#### **Answer a call**

To answer a call, press the call key.

To reject a call, press the end key.

To mute the ringing tone instead of answering a call, select **Silence**.

When you have an active call and the call waiting function (network service) is activated, press the call key to answer a new incoming call. The first call is put on hold. To end the active call, press the end key.

### Call and data registers

To view recently missed, received, and dialled calls, select **Recent calls**.

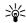

**Tip:** To view the dialled numbers when in the home screen, press the call key.

To view the approximate duration of calls to and from vour device, select Call duration.

To view the amount of data transferred during packet data connections, select Packet data.

### Video calls Make a video call

Warning: Do not hold the device near your ear when the loudspeaker is in use, because the volume may be extremely loud.

To make a video call, enter the phone number or select the recipient from the contacts list and **Options** > **Call** > **Video call**. When the video call starts, the camera of the device is activated. If the camera is already in use, video sending is disabled. If the recipient of the call does not want to send video back to you, a still image is shown instead. To define the still image sent from your device instead of video, select > Settings > Settings and Phone > Call > Image in video call.

To disable the sending of audio, video, or video and audio, select Options > Disable > Sending audio, Sending video, or Sending aud. & video.

To adjust the volume of an active video call, use the volume kevs.

To use the loudspeaker, select **Options** > **Activate** loudspeaker. To mute the loudspeaker and use the earpiece, select **Options** > **Activate handset**.

To swap the places of images, select **Options** > **Swap** images.

To zoom the image on the display, select **Options** > **Zoom** and scroll up or down.

To end the video call and make a new voice call to the same recipient, select **Options** > **Switch to voice** call.

#### Answer or reject a video call

When a video call arrives, a is displayed.

- 1. To answer the video call, press the call key.
- 2. To start sending live video image, select **Yes**.

If you do not activate the video call, you only hear the voice of the caller. A grey screen replaces the video image. To replace the grey screen with a still image captured by the camera in your device, select > **Settings** and **Telephony** > **Call** > **Image in video** call.

## Call settings

### Call settings

Select ? > Settings > Settings and Phone > Call.

Select from the following:

- **Send my caller ID** Display your phone number to the person you are calling.
- Call waiting Set the device to notify you of incoming calls while you are in a call (network service).
- **Reject call with message** Reject a call, and send a text message to the caller.
- Message text Write the standard text message that is sent when you reject a call.
- **Own video in recvd. call** Allow or deny video sending during a video call from your device.
- Image in video call Display a still image if video is not sent during a video call.
- Automatic redial Set your device to make a maximum of 10 attempts to connect the call after an unsuccessful call attempt. To stop automatic redialling, press the end key.
- **Show call duration** Display the length of a call during the call.
- Summary after call Display the length of a call after the call.
- **Speed dialling** Activate speed dialling.
- **Anykey answer** Activate anykey answer.

#### **Call divert**

Divert incoming calls to your voice mailbox or to another phone number. For details, contact your service provider.

Select the type of calls to divert and from the following options:

- All voice calls or All fax calls Divert all incoming voice or fax calls. You cannot answer data or fax calls, only divert the calls to another number.
- If busy Divert incoming calls if you have an active call.
- If not answered Divert incoming calls after your device rings for a specified length of time. Select the length of time for the device to ring before diverting the call.
- If out of reach Divert calls when the device is switched off or out of network coverage.
- If not available Divert calls if you have an active call, do not answer, or the device is switched off or out of network coverage.

To divert calls to your voice mailbox, select a call type, a diverting option, and **Options** > **Activate** > **To voice mailbox**.

To divert calls to another phone number, select a call type, a diverting option, and **Options** > **Activate** > **To other number**. Enter the number, or select **Find** to retrieve a number saved in Contacts.

To check the current diverting status, scroll to the diverting option, and select **Options** > **Check status**.

To stop diverting calls, scroll to the diverting option, and select **Options** > **Deactivate**.

#### **Call barring**

You can bar the calls that can be made or received with the device (network service). To change the settings, you need the barring password from your service provider. Call barring affects all call types.

Call barring and call diverting cannot be active at the same time.

When calls are barred, calls may be possible to certain official emergency numbers.

To bar calls, select from the following:

- Outgoing calls Prevent making voice calls with vour device.
- **Incoming calls** Prevent incoming calls.
- International calls Prevent calling to foreign countries or regions.
- Incoming calls when roaming Prevent incoming calls when outside your home country.
- International calls except to home country — Prevent calls to foreign countries or regions, but allow calls to your home country.

To check the status of voice call barrings, select the barring option and **Options** > **Check status**.

To deactivate all voice call barrings, select a barring option and **Options** > **Deactivate all barrings**.

To change the password used for barring voice and fax calls, select Voice call barring > Options > Edit barring password. Enter the current code, then the new code twice. The barring password must be four digits long. For details, contact your service provider.

#### **Network settings**

Select > Settings > Settings and Phone > Network.

To select the network mode, select **Network mode** and Dual mode, UMTS, or GSM. In dual mode, the device switches automatically between networks.

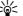

Tip: Selecting UMTS enables faster data transfer, but may increase the demand on battery power and reduce the battery life. In regions close to both GSM and UMTS networks, selecting Dual mode may cause constant jumping between the two networks, which also increases the demand on battery power.

To select the operator, select **Operator selection** and Manual to select from available networks, or Automatic to set the device to select the network automatically.

To set the device to indicate when it is used in a microcellular network (MCN), select Cell info display > On.

### Video sharing **Video sharing requirements**

Video sharing requires a UMTS connection. For more information on the service, UMTS network availability, and fees associated with using this service, contact your service provider.

To use video sharing you must do the following:

- Ensure that your device is set up for person-toperson connections.
- Ensure you have an active UMTS connection and are within UMTS network coverage. If you move outside the UMTS network during a video sharing session, the sharing stops while your voice call continues.
- Ensure that both the sender and recipient are registered to the UMTS network. If you invite someone to a sharing session and the recipient's device is not within UMTS network coverage, does not have video sharing installed, or person-toperson connections set up, the recipient does not receive invitations. You receive an error message that indicates that the recipient cannot accept the invitation.

#### Share live video or video clips

During an active voice call, select **Options** > **Share video**.

 To share live video during the call, select Live video.

To share a video clip, select **Video clip** and the clip you want to share.

You may need to convert the video clip into a suitable format to be able to share it. If your device notifies you that the video clip must be converted, select **OK**. Your device must have a video editor for the conversion to work.

2. If the recipient has several SIP addresses or phone numbers including the country code saved in the

contacts list, select the desired address or number. If the SIP address or phone number of the recipient is not available, enter the address or number of the recipient including the country code, and select **OK** to send the invitation. Your device sends the invitation to the SIP address.

Sharing begins automatically when the recipient accepts the invitation.

#### Options during video sharing

Zoom the video (available for sender only).

Adjust the brightness (available for sender only).

or Mute or unmute the microphone.

(1) or Turn the loudspeaker on and off.

**Q**<sub>II</sub> or **Q** Pause and resume video sharing.

Switch to full screen mode (available for receiver only).

To end the sharing session, select **Stop**. To end the voice call, press the end key. When you end the call, video sharing also ends.

To save the live video you shared, select **Yes** when prompted. The device notifies you of the location of the saved video.

If you access other applications while you are sharing a video clip, the sharing is paused. To return to the video sharing view, and to continue sharing, in the home screen, select **Options** > **Continue**.

### Music

Warning: Listen to music at a moderate level. Continuous exposure to high volume may damage your hearing. Do not hold the device near your ear when the loudspeaker is in use, because the volume may be extremely loud.

You can listen to music also when the offline profile is activated. See "Offline profile", p. 12.

### Music player

#### Play a song

Select > Applications > Music player.

To add all available songs to the music library, select **Options** > **Refresh library**.

To play a song, select the desired category, and the song.

To pause playback, press the scroll key; to resume, press the scroll key again. To stop playback, scroll down.

To fast-forward or rewind, press and hold the scroll key to the right or left.

To skip to the next item, scroll right. To return to the beginning of the item, scroll left. To skip to the previous item, scroll left again within 2 seconds after a song or podcast has started.

To modify the tone of the music playback, select **Options** > **Equaliser**.

To modify the balance and stereo image, or to enhance the bass, select **Options** > **Settings**.

To view a visualisation during playback, select **Options** > **Show visualisation**.

To return to the home screen and leave the player playing in the background, press the end key briefly.

Warning: Listen to music at a moderate level. Continuous exposure to high volume may damage your hearing.

#### Say and Play

With Say and Play, you can start playing the music you wish by saying, for example, the artist's name.

When you use Say and Play for the first time, and after you have downloaded new songs to your device, to update voice commands, select **Options** > **Refresh**.

The voice commands are based on the metadata (artist's name and song title) of the songs in your device. Say and Play supports two spoken languages: English and the language you have chosen as the device language. The written language of the song

metadata must match either English or your chosen device language.

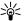

**Tip:** To improve search accuracy, use the voice commands for dialling. The dialler adapts to commands for dialling. The dialler adapts to your voice and uses it also for music search.

#### Transfer music from PC

- 1. Ensure that a compatible memory card is inserted in the device.
- 2. Connect your device to the PC using Bluetooth connectivity or a compatible USB data cable.
- 3. If you are using a USB data cable, select **Media** transfer as the connection mode.

If you select **Media transfer** as the connection mode. you can use Windows Media Player to synchronise music between your device and PC.

#### **FM Radio**

#### Listen to the radio

The FM radio depends on an antenna other than the wireless device antenna. A compatible headset or accessory needs to be attached to the device for the FM radio to function properly.

Warning: Listen to music at a moderate level. Continuous exposure to high volume may damage your hearing. Do not hold the device near your ear when the loudspeaker is in use, because the volume may be extremely loud.

The quality of the radio broadcast depends on the coverage of the radio station in that particular area.

You can make a call or answer an incoming call while listening to the radio. The radio is muted when there is an active call.

To start a station search, select  $\wedge$  or  $\vee$ .

If you have saved radio stations in your device, to go to the next or previous saved station, select or KK.

Select **Options** and from the following:

- Activate loudspeaker Listen to the radio using the loudspeaker.
- Manual tuning Change the frequency manually.
- **Station directory** View available stations based on location (network service).
- **Save station** Save the station to which you are currently tuned to your station list.
- **Stations** Open the list of your saved stations.
- **Play in background** Return to the home screen while listening to the FM radio in the background.

## **Positioning**

#### **About GPS**

The coordinates in the GPS are expressed using the international WGS-84 coordinate system. The availability of the coordinates may vary by region.

The Global Positioning System (GPS) is operated by the government of the United States, which is solely responsible for its accuracy and maintenance. The accuracy of location data can be affected by adjustments to GPS satellites made by the United States government and is subject to change with the United States Department of Defense civil GPS policy and the Federal Radionavigation Plan. Accuracy can also be affected by poor satellite geometry. Availability and quality of GPS signals may be affected by your location, buildings, natural obstacles, and weather conditions. The GPS receiver should only be used outdoors to allow reception of GPS signals.

Any GPS should not be used for precise location measurement, and you should never rely solely on location data from the GPS receiver and cellular radio networks for positioning or navigation.

The trip meter has limited accuracy, and rounding errors may occur. Accuracy can also be affected by availability and quality of GPS signals.

Different positioning methods can be enabled or disabled in positioning settings.

### Assisted GPS (A-GPS)

Your device also supports assisted GPS (A-GPS).

A-GPS is a network service.

Assisted GPS (A-GPS) is used to retrieve assistance data over a packet data connection, which assists in calculating the coordinates of your current location when your device is receiving signals from satellites.

When you activate A-GPS, your device receives useful satellite information from an assistance data server over the cellular network. With the help of assisted data, your device can obtain the GPS position faster.

Your device is preconfigured to use the Nokia A-GPS service, if no service provider-specific A-GPS settings are available. The assistance data is retrieved from the Nokia A-GPS service server only when needed.

To disable the A-GPS service, select �� > Applications > GPS data and Options > Positioning settings > Positioning methods > Assisted GPS > Disable.

You must have an internet access point defined in the device to retrieve assistance data from the Nokia A-GPS service over a packet data connection. The access point for A-GPS can be defined in positioning settings. Only a packet data internet access point can be used. Your device asks you to select the internet access point when GPS is used for the first time.

### Maps Maps overview

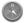

Welcome to Maps.

Maps shows you what is nearby, helps you plan your route, and guides you where you want to go.

- Find cities, streets, and services.
- Find your way with turn-by-turn directions.
- Synchronise your favourite locations and routes between your mobile device and the Ovi Maps internet service.
- Check weather forecasts and other local information, if available.

Maps availability depends on the laws of each country/ region (e.g. maps may not be available due to legal restrictions of countries/regions). Nokia disclaims any and all warranty with respect to the availability of maps, including its accuracy, correctness and update.

Note: Downloading maps may involve the transmission of large amounts of data through your service provider's network. Contact your service provider for information about data transmission charges.

Some services may not be available in all countries, and may be provided only in selected languages. The services may be network dependent. For more information, contact your network service provider.

Almost all digital cartography is inaccurate and incomplete to some extent. Never rely solely on the cartography that you download for use in this device.

Traffic and guide information and related services are generated by third parties independent of Nokia. The information may be inaccurate and incomplete to some extent and is subject to availability. Never rely solely on the aforementioned information and related services.

#### View your location and the map

See your current location on the map, and browse maps of different cities and countries.

When the GPS connection is active, marks your current or last known location on the map. If the icon's colours are faint, no GPS signal is available.

If only cell ID based positioning is available, a red halo around the positioning icon indicates the general area you might be in. The accuracy of the estimate increases in densely populated areas.

**Move on the map** — Use the scroll key. By default, the map is oriented north.

**View your current or last known location** — Press **0**.

If you browse to an area not covered by maps that are stored on your device and you have an active data connection, new maps are automatically downloaded.

Map coverage varies by country and region.

#### Find a location

Maps helps you find specific locations and types of business you are looking for.

- 1. Enter search terms, such as a street address or postcode. To clear the search field, select Clear.
- Select Go.
- 3. In the list of proposed matches, go to the desired item. To display the location on the map, select Map.

To view the other locations of the search result list on the map, scroll up and down with the scroll key.

**Return to the list of proposed matches** — Select List.

Search for different types of nearby places — Select **Browse categories** and a category, such as shopping, accommodation, or transport.

If no search results are found, ensure the spelling of your search terms is correct. Problems with your internet connection may also affect results when searching online.

To avoid data transfer costs, you can also get search results without an active internet connection, if you have maps of the searched area stored on your device.

#### **Drive to your destination**

When you need turn-by-turn directions while driving, Maps helps you get to your destination.

**Drive to a destination** — Select **Set destination** and the appropriate option.

**Drive to your home** — Select **Drive home**.

When you select **Drive home** or **Walk home** for the first time, you are prompted to define your home location. To later change the home location, do the following:

- 1. In the main view, select **Options** > **Settings** > Navigation > Home Location.
- 2. Select the appropriate option.

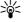

Tip: To drive without a set destination, select Map. Your location is displayed on the centre of the map as you move.

**Change views during navigation** — Press the scroll key, and select 2D view, 3D view, Arrow view, or Route overview

Obey all local laws. Always keep your hands free to operate the vehicle while driving. Your first consideration while driving should be road safety.

### Walk to your destination

When you need directions to follow a route on foot. Maps guides you over squares, and through parks. pedestrian zones, and even shopping centres.

Walk to a destination — Select Set destination and the appropriate option.

Walk to your home — Select Walk home.

When you select **Drive home** or **Walk home** for the first time, you are prompted to define your home location. To later change the home location, do the following:

- 1. In the main view, select **Options** > **Settings** > Navigation > Home Location.
- 2. Select the appropriate option.

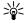

Tip: To walk without a set destination, select Map. Your location is displayed on the centre of the map as you move.

#### Maps shortcuts General shortcuts

To return to your current location, press **0**.

To change the map type, press 1.

To tilt the map, press 2 or 8.

To rotate the map, press 4 or 6. To return the map back to the north up position, press 5.

#### **Pedestrian navigation shortcuts**

To save a location, press 2.

To search for locations by categories, press 3.

To adjust the volume of the pedestrian navigation quidance, press 6.

To view the list of route points, press 7.

To adjust the map for night-time usage, press 8.

To view the dashboard, press **9**.

#### Car navigation shortcuts

To adjust the map for daytime or night-time usage, press 1.

To save the current location, press 2.

To search for locations by categories, press **3**.

To repeat the voice guidance, press 4.

To find a different route, press 5.

To adjust the volume of voice guidance, press 6.

To add a stopover to the route, press 7.

To view traffic information, press 8.

To view the dashboard, press 9.

### Landmarks 📓

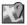

With Landmarks, you can save the position information of specific locations in your device. You can sort the saved locations into different categories, such as business, and add other information to them, such as addresses. You can use your saved landmarks in compatible applications, such as GPS data.

The coordinates in the GPS are expressed using the international WGS-84 coordinate system.

Select **Options** and from the following:

• New landmark — Create a new landmark. To make a positioning request for your current location.

select **Current position**. To select the location from the map, select **Select from map**. To enter the position information manually, select **Enter manually**.

- Edit Edit or add information to a saved landmark (for example, a street address).
- Add to category Add a landmark to a category in Landmarks. Select each category to which you want to add the landmark.
- Send Send one or several landmarks to a compatible device. Your received landmarks are placed in the Inbox folder in Messaging.

You can sort your landmarks into preset categories, and create new categories. To edit and create new landmark categories, open the categories tab, and select **Options** > **Edit categories**.

# **GPS data**Route guidance

Start the route guidance outdoors. If started indoors, the GPS receiver may not receive the necessary information from the satellites.

Route guidance uses a rotating compass on the device display. A red ball shows the direction to the destination, and the approximate distance to it is shown inside the compass ring.

Route guidance is designed to show the straightest route and the shortest distance to the destination,

measured in a straight line. Any obstacles on the route, such as buildings and natural obstacles, are ignored. Differences in altitude are not taken into account when calculating the distance. Route guidance is active only when you move.

To set your trip destination, select **Options** > **Set destination** and a landmark as the destination, or enter the latitude and longitude coordinates.

To clear the destination set for your trip, select **Stop navigation**.

#### Trip meter

The trip meter has limited accuracy, and rounding errors may occur. Accuracy can also be affected by availability and quality of GPS signals.

To turn trip distance calculation on or off, select **Options** > **Start** or**Stop**. The calculated values remain on the display. Use this feature outdoors to receive a better GPS signal.

To set the trip distance and time and average and maximum speeds to zero, and to start a new calculation, select **Options** > **Reset**. To set the trip meter and total time to zero, select **Restart**.

### Write text

### **Traditional text input**

**Abc** is shown on the top right of the display when you are writing text using traditional text input.

**ABC** and **abc** indicate the selected case. **Abc** indicates that the first letter of the sentence is written in uppercase and all the other letters are automatically written in lowercase. **123** indicates the number mode.

To write text with the keypad, press a number key **2-9** repeatedly until the desired character appears. There are more characters available for a number key than are printed on the key. If the next letter is located on the same key as the present one, wait until the cursor appears, and enter the letter.

To insert a number, press and hold the number key.

To switch between the upper and lower case mode and the number mode, press #.

To erase a character, press the clear key. Press and hold the clear key to erase more than one character.

To erase a character, press the backspace key. Press and hold the backspace key to erase more than one character.

To access the most common punctuation marks, press the **1** key. Press **1** repeatedly to reach the desired punctuation mark.

To add special characters, press \*. Scroll to the desired character and press the scroll key.

To insert a space, press **0**. To move the cursor to the next line, press **0** three times.

To switch between the different character cases, press #.

### Predictive text input

- To activate predictive text input, press # twice quickly. This activates predictive text input for all editors in the device. The indicator \_\_\_\_\_\_ is shown on the display.
- To write the desired word, press 2-9. Press each key only once for one letter.
- When you have finished writing the word and it is correct, scroll right to confirm it, or press 0 to add a space.

If the word is not correct, press \* repeatedly to view the matching words the dictionary has found.

If the? character is shown after the word, the word you intended to write is not in the dictionary. To add a word to the dictionary, select **Spell**, enter the word (up to 32 letters) using traditional text input, and select **OK**. The word is added to the dictionary. When the dictionary is full, the new word replaces the oldest added word.

Write the first half of a compound word; to confirm it, scroll right. Write the last part of the compound word. To complete the compound word, press **0** to add a space.

To switch predictive text input off for all editors in the device, press # twice quickly.

### Change the writing language

When you are writing text, you can change the writing language. For example, if you press the **6** key repeatedly to reach a specific character, changing the writing language gives you access to characters in a different order.

If you are writing text using a non-Latin alphabet and want to write Latin characters, for example e-mail or web addresses, you may need to change the writing language. To change the writing language, select **Options** > **Input Options** > **Writing language**, and a writing language that uses Latin characters.

### Copy and delete text

- To select letters and words, press and hold #, and at the same time scroll left or right. To select lines of text, press and hold #, and at the same time scroll up or down.
- 2. To copy the text, press and hold #, and at the same time select **Copy**.

To delete the selected text, press the clear key C.

To paste the text, scroll to the desired location, press and hold #, and at the same time select Paste.

## Messaging 🔀

Select 6 > Messaging.

In Messaging (network service), you can send and receive text, multimedia, audio, and e-mail messages. You can also receive web service messages, cell broadcast messages, and special messages containing data, and send service commands.

The available messaging types may vary. For more information, contact your service provider.

Before sending or receiving messages, you may need to do the following:

- Insert a valid SIM card in the device and be located in the service area of a cellular network.
- Verify that the network supports the messaging features you want to use and that they are activated on your SIM card.
- Define the internet access point settings on the device.
- Define the e-mail account settings on the device.
- Define the text message settings on the device.
- Define the multimedia message settings on the device.

The device may recognise the SIM card provider and automatically configure some of the message settings. If not, you may need to define the settings manually; or contact your service provider to configure the settings.

The appearance of a picture message may vary depending on the receiving device.

Only devices that have compatible features can receive and display multimedia messages. The appearance of a message may vary depending on the receiving device.

### Write and send messages

Select 🕝 > Messaging.

Important: Exercise caution when opening messages. Messages may contain malicious software or otherwise be harmful to your device or PC.

Before you can create a multimedia message or write an e-mail, you must have the correct connection settings in place.

The wireless network may limit the size of MMS messages. If the inserted picture exceeds this limit the device may make it smaller so that it can be sent by MMS.

Check the size limit of e-mail messages with your service provider. If you attempt to send an e-mail message that exceeds the size limit of the e-mail server, the message is left in the Outbox folder, and the device attempts to resend it periodically. Sending an e-mail requires a data connection, and continuous attempts to resend the e-mail may increase your data transfer costs. In the Outbox folder, you can delete such a message, or move it to the Drafts folder.

- Select New message > Message to send a text or multimedia message (MMS), Audio message to send a multimedia message that includes one sound clip, or E-mail to send an e-mail message.
- In the To field, press the scroll key to select recipients or groups from the contacts list, or enter the recipient's phone number or e-mail address. To add a semicolon (;) that separates the recipients, press \*. You can also copy and paste the number or address from the clipboard.
- In the subject field, enter the subject of the e-mail.
   To change the fields that are visible, select
   Options > Message header fields.
- In the message field, write the message. To insert a template or note, select Options > Insert content > Insert text > Template or Note.
- To add a media file to a multimedia message, select
   Options > Insert content, the file type or source,
   and the desired file. To insert a business card, slide,
   note, or some other file to the message, select
   Options > Insert content > Insert other.
- To capture an image or record a video or sound clip for a multimedia message, select Options > Insert content > Insert image > New, Insert video clip > New, or Insert sound clip > New.
- To add an attachment to an e-mail, select Options and the attachment type. E-mail attachments are indicated by ...
- To send the message, select **Options** > **Send**, or press the call key.

Note: The message sent icon or text on your device screen does not indicate that the message is received at the intended destination.

Your device supports text messages beyond the limit for a single message. Longer messages are sent as two or more messages. Your service provider may charge accordingly. Characters with accents or other marks, and characters from some language options, take up more space, and limit the number of characters that can be sent in a single message.

You may not be able to send video clips that are saved in the MP4 file format or that exceed the size limit of the wireless network in a multimedia message.

# E-mail Set up your e-mail

With the Nokia e-mail wizard, you can set up your corporate e-mail account, such as Microsoft Outlook or Mail for Exchange, and your internet e-mail account.

When setting up your corporate e-mail, you may be prompted for the name of the server associated with your e-mail address. Ask your company IT department for details.

- 1. To start the wizard, go to the home screen, scroll to the e-mail wizard, and press the scroll key.
- Enter your e-mail address and password. If the wizard is not able to configure your e-mail settings automatically, you need to select your e-mail

account type and enter the related account settings.

If your device contains any additional e-mail clients, those are offered to you when you start the e-mail wizard.

#### Send e-mail

Select 6 > Messaging.

- 1. Select your mailbox and **Options** > **Create email**.
- In the To field, enter the recipient's e-mail address.
   If the recipient's e-mail address can be found in Contacts, start entering the recipient's name, and select the recipient from the proposed matches. If you add several recipients, insert; to separate the e-mail addresses. Use the Cc field to send a copy to other recipients, or the Bcc field to send a blind copy to recipients. If the Bcc field is not visible, select Options > More > Show Bcc field.
- 3. In the Subject field, enter the subject of the e-mail.
- 4. Enter your message in the text area.
- 5. Select **Options** and from the following:
  - Add attachment Add an attachment to the message.
  - **Priority** Set the priority of the message.
  - Flag Flag the message for follow-up.
  - Insert template Insert text from a template.
  - Add recipient Add recipients to the message from Contacts.
  - Editing options Cut, copy, or paste the selected text.

- **Input Options:** Select the writing language.
- 6. Select **Options** > **Send**.

#### **Add attachments**

Select 🕝 > Messaging.

To write an e-mail message, select your mailbox and **Options** > **Create email**.

To add an attachment to the e-mail message, select **Options** > **Add attachment**.

To remove the selected attachment, select **Options** > **Remove attachment**.

#### Read e-mail

Important: Exercise caution when opening messages. Messages may contain malicious software or otherwise be harmful to your device or PC.

To read a received e-mail message, select the mailbox, and select the message from the list.

To reply to the message sender, select **Options** > **Reply**. To reply to the sender and all other recipients, select **Options** > **Reply to all**.

To forward the message, select **Options** > **Forward**.

#### Download attachments

Select **( > Messaging** and a mailbox.

To view the attachments in a received e-mail message, scroll to the attachment field, and select **Options** > **Actions**. If there is one attachment in the message, select **Open** to open the attachment. If there are several attachments, select **View list** to see a list showing which attachments have been downloaded or not.

To download the selected attachment or all the attachments from the list to your device, select **Options** > **Download** or **Download all**. The attachments are not saved in your device, and are deleted when you delete the message.

To save the selected attachment or all the downloaded attachments in your device, select **Options** > **Save** or **Save** all.

To open the selected, downloaded attachment, select **Options** > **Actions** > **Open**.

#### Reply to a meeting request

Select 🟠 > **Messaging** and a mailbox.

You can reply to meeting requests only if you have activated calendar data synchronisation.

Select a received meeting request, **Options**, and from the following:

- Accept Accept the meeting request.
- **Decline** Decline the meeting request.
- Forward Forward the meeting request to another recipient.
- Remove from calendar Remove a cancelled meeting from your calendar.

#### Search for e-mail messages

To search for items within the recipients, subjects, and body texts of the e-mail messages in the mailbox, select **Options** > **Search**.

To stop the search, select **Options** > **Stop search**.

To start a new search, select **Options** > **New search**.

#### **Delete e-mails**

Select 🕝 > **Messaging** and a mailbox.

To delete the selected e-mail message, select **Options** > **Delete**. The message is placed in the Deleted items folder, if available.

To empty the Deleted items folder, select the folder and **Options** > **Empty deleted items**.

#### Switch between e-mail folders

Select 🕝 > **Messaging** and a mailbox.

To open another e-mail folder or mailbox, select **Inbox** at the top of the display. Select the e-mail folder or mailbox from the list.

#### **Disconnect from the mailbox**

Select  $\bigcirc$  > **Messaging** and a mailbox.

To cancel the synchronisation between the device and the e-mail server, and to work with e-mail without a wireless connection, select **Options** > **Disconnect**. If

your mailbox does not have the **Disconnect** option, select **Options** > **Exit** to disconnect from the mailbox.

To start the synchronisation again, select **Options** > **Connect**.

#### Set on an out-of-office reply

Select 🕝 > Messaging.

To set on an out-of-office reply, select your mailbox and **Options** > **Settings** > **Mailbox settings** > **Out of office** > **On**.

To enter the text for the reply, select **Out of office reply**.

#### **General e-mail settings**

- Message list layout Select whether the e-mail messages in Inbox display one or two lines of text.
- Body text preview Select whether to preview messages when scrolling through the list of e-mail messages in Inbox.
- Title dividers Select On to be able to expand and collapse the list of e-mail messages.
- Download notifications Select whether to have the device to display a notification when an e-mail attachment has been downloaded.
- Home screen Define how many lines of e-mail are shown in the home screen information area.

#### **Contacts**

#### **About Contacts**

With Contacts, you can save and update contact information, such as phone numbers, home addresses, and e-mail addresses of your contacts. You can add a personal ringing tone or a thumbnail image to a contact. You can also create contact groups, which allow you to communicate with several contacts at the same time, and send contact information to compatible devices.

Whenever you see the icon, scroll right to access a list of available actions. To close the list, scroll left.

## Work with contacts

Select 🕝 > Contacts.

To create a contact, select **Options** > **New contact**, and enter the details of the contact.

To copy contacts from the memory card, if available, select **Options** > **Create backup** > **Memory card to phone**.

To search for contacts, start entering the contact's name in the search field.

## **Create contact groups**

- To create a contact group, scroll to each contact you want to add to the group, and select **Options** > Mark/Unmark > Mark.
- 2. Select Options > Group > Add to group > Create new group, and enter a name for the group.

If you want to make conference calls to the group using a conference service, define the following:

- Conf. service number Enter the conference call service number.
- **Conf. service ID** Enter the conference call ID.
- Conf. service PIN Enter the conference call PIN code.

To make a conference call to the group using the conference service, select the group, scroll right, and select **Call conf. service**.

## Add ringing tones for contacts

Select 🕝 > Contacts.

To add a ringing tone for a contact, select the contact, **Options** > **Ringing tone**, and a ringing tone. The ringing tone sounds when the contact calls you.

To add a ringing tone for a contact group, select the contact group, **Options** > **Group** > **Ringing tone**, and a ringing tone.

To remove the ringing tone, select **Default tone** from the list of ringing tones.

# **Gallery**

Select 6 > Gallery.

Use Gallery to access different types of media, such as images and videos, music, sound clips, streaming links and presentations. All viewed images and videos, and music and sound clips are automatically saved to Gallery. Sound clips and music are played in the Music player, streaming links by the Video centre. Images are viewed and videos are played with the Photos application.

**About Gallery** 

Select 🟠 > Gallery > Images & videos and from the following:

- Captured View all the images and video clips you have captured.
- Months View images and video clips categorised by the month they were captured.
- Albums View the default albums and the ones you have created.
- Tags View the tags you have created for each item.
- Downloads View items and video clips downloaded from the web or received as a multimedia or e-mail message.
- **Share online** Post your images or video clips to the web.

To copy or move files to another memory location, select a file, **Options** > **Move and copy**, and the appropriate option.

#### Camera

# Capture an image

To activate the camera, press and hold the capture key. When the camera is activated, the screen is automatically rotated to landscape mode.

To capture an image, use the display as a viewfinder, and press the capture key. The device saves the image in Gallery.

To zoom in or out before capturing an image, use the volume keys.

The toolbar provides you with shortcuts to different items and settings before and after capturing an image or recording a video clip. Select from the following:

- Switch between video and image mode.
- A Select the scene.
- Turn the video light on (video mode only).
- Select the flash mode (images only).
- Activate the self-timer (images only).
- Activate sequence mode (images only).
- Select a colour effect.
- Adjust the white balance.
- 🔁 Go to Gallery.

The available options vary depending on the capture mode and view you are in. The settings return to the default values when you close the camera.

To customise the camera toolbar, select **Options** > **Customise toolbar**.

To activate the toolbar when it is hidden, press the scroll key.

Keep a safe distance when using the flash. Do not use the flash on people or animals at close range. Do not cover the flash while taking a picture.

#### **Record videos**

- 1. If the camera is in the image mode, select the video mode from the toolbar.
- 2. To start recording, press the capture key.
- 3. To pause recording at any time, select **Pause**. Select **Continue** to resume recording.
- To stop recording, select **Stop**. The video clip is automatically saved in Gallery. The maximum length of the video clip depends on the available memory.

# Internet

With your device, you can browse both the internet and vour company's intranet, and download and install new applications to your device. You can also use your device as a modem and connect your PC to the internet.

## Web browser

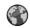

With the Web browser application, you can view hypertext markup language (HTML) web pages on the internet as originally designed. You can also browse web pages that are designed specifically for mobile devices, and use extensible hypertext markup language (XHTML), or the wireless markup language (WML).

The XHTML browser in this device supports the Unicode encoding format.

If the web page displays unreadable characters while browsing, you can try to select  $\bigcirc$  > **Web** and Options > Settings > Page > Default encoding. and a corresponding encoding.

To browse the web, you need to have an internet access point configured in your device.

#### Browse the web

Select n > Web.

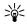

Shortcut: To start the browser, press and hold **n** in the home screen.

To browse the web, in the bookmarks view, select a bookmark, or start to enter a web address (the 
field opens automatically), and select Go to.

Some web pages may contain material, such as graphics and sounds, that requires a large amount of memory to view. If your device runs out of memory while loading such a web page, the graphics on the page are not shown.

To browse web pages with graphics disabled, to save memory and increase the page loading speed, select Options > Settings > Page > Load content > Text only.

To enter a web address, select **Options** > **Go to** > New web page.

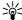

Tip: While browsing, to visit a web page saved as a bookmark in the bookmarks view, press 1. and select a bookmark.

To refresh the content of the web page, select Options > Web page options > Reload.

To save the current web page as a bookmark, select **Options** > Web page options > Save as bookmark

To view snapshots of the web pages you have visited during the current browsing session, select **Back** (available if **History list** is activated in the browser settings and the current web page is not the first web page you visit).

To prevent or allow the automatic opening of multiple windows, select **Options** > **Web page options** > Block pop-ups or Allow pop-ups.

To view the shortcut key map, select **Options** > **Keypad shortcuts.** To edit the shortcut keys, select Edit.

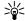

Tip: To minimise the browser without exiting the application or connection, press the end key once. To end the connection, press and hold the end key.

#### Web feeds and blogs

Select n > Web.

Web feeds are XML files on web pages that are used to share, for example, the latest news headlines or blogs. It is common to find web feeds on web, blog, and wiki pages.

The browser application automatically detects if a web page contains web feeds.

If web feeds are available, to subscribe to a web feed. select Options > Subscribe to web feeds.

To update a web feed, in the Web feeds view, select a feed and **Options** > **Web feed options** > **Refresh**.

To define whether the web feeds are updated automatically, in the Web feeds view, select **Options** > **Edit** > **Edit**. This option is not available if one or more feeds are marked.

#### **Empty the cache**

The information or services you have accessed are stored in the cache memory of the device.

A cache is a memory location that is used to store data temporarily. If you have tried to access or have accessed confidential information requiring passwords, empty the cache after each use.

To empty the cache, select **Options** > **Clear privacy** data > Cache.

#### End the connection

To end the connection and close the browser, select Options > Exit.

To delete the information the network server collects. about your visits to various web pages, select Options > Clear privacy data > Cookies.

#### **Connection security**

If the security indicator  $(\mathbf{A})$  is displayed during a connection, the data transmission between the device and the internet gateway or server is encrypted.

The security icon does not indicate that the data transmission between the gateway and the content server (or the place where the requested resource is stored) is secure. The service provider secures the data transmission between the gateway and the content server.

Security certificates may be required for some services. such as banking services. You are notified if the identity of the server is not authentic or if you do not have the correct security certificate in your device. For more information, contact your service provider.

Important: Even if the use of certificates makes the risks involved in remote connections and software installation considerably smaller, they must be used correctly in order to benefit from increased security. The existence of a certificate does not offer any protection by itself; the certificate manager must contain correct, authentic, or trusted certificates for increased security to be available. Certificates have a restricted lifetime. If "Expired certificate" or "Certificate not valid yet" is shown, even if the certificate should be valid, check that the current date and time in your device are correct.

Before changing any certificate settings, you must make sure that you really trust the owner of the certificate and that the certificate really belongs to the listed owner.

#### Connect PC to web

You can use your device to connect your PC to the web.

- Connect the data cable to the USB connectors of your device and your PC.
- Select Connect PC to web. The necessary software is automatically installed from your device to the PC.
- Accept the installation in your PC. Accept also the connection, if prompted. When the connection to

the web is established, the web browser of your PC opens.

You must have administrator rights to your PC, and the autorun option enabled in the PC.

# Share online About Share online

With Share online, you can post images, video clips, and sound clips from your device to compatible online sharing services, such as albums and blogs. You can also view and send comments to the posts in these services, and download content to your compatible Nokia device.

The supported content types and the availability of the Share online service may vary.

#### Subscribe to services

Select 🕝 > **Applications** > **Share online**.

To subscribe to an online sharing service, go to the service provider's website, and check that your Nokia device is compatible with the service. Create an account as instructed on the website. You receive a user name and password needed to set up your device with the account.

 To activate a service, open the Share online application in your device, select a service and Options > Activate.

- 2. Allow the device to create a network connection. If you are prompted for an internet access point. select one from the list.
- 3. Sign in to your account as instructed on the service provider's website.

Nokia's services in the online sharing service are free of charge. Any data transferred over the network may incur charges from your service provider. For the availability and cost of the third party services and data transfer costs, contact your service provider or the relevant third party.

#### Create a post

Select > > Applications > Share online.

To post multimedia files to a service, select a service and **Options** > **New post**. If the online sharing service provides channels for posting files, select the desired channel.

To add an image, video clip, or sound clip to the post, select **Options** > **Insert**.

To add a title or description to the post, enter text directly to the fields, if available.

To add tags to the post, select **Tags:**.

To select whether to enable the posting of location information contained in the file, select Location:.

To set the level of privacy for a file, select **Privacy:**. To allow everyone to view your file, select **Public**. To restrict others from seeing your files, select **Private**.

You can define the **Default** setting on the service provider's website.

To send the post to the service, select **Options** > Upload.

### Nokia Video Centre

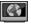

With Nokia Video Centre (network service), you can download and stream video clips over the air from compatible internet video services using a packet data connection. You can transfer video clips from a compatible PC to your device and view them in Video centre.

Using packet data access points to download videos may involve the transmission of large amounts of data through your service provider's network. Contact your service provider for information about data transmission charges.

Your device may have predefined services.

Service providers may provide free content or charge a fee. Check the pricing in the service or from the service provider.

#### View and download video clips Connect to video services

- 2. To connect to a service to install video services. select Video directory and the desired video service from the service catalogue.

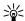

**Tip:** You can access the video services on the TV & video tab in the multimedia menu.

#### View a video clip

To browse the content of installed video services, select Video feeds.

The content of some video services is divided into categories. To browse video clips, select a category.

To search for a video clip in the service, select **Video** search. Search may not be available in all services.

Some video clips can be streamed over the air, but others must be first downloaded to your device. To download a video clip, select **Options** > **Download**. Downloads continue in the background if you exit the application. The downloaded video clips are saved in My videos.

To stream a video clip or view a downloaded one, select **Options** > **Play**. When the video clip is playing, use the selection keys and the scroll key to control the player. To adjust the volume, use the volume key.

**Warning:** Listen to music at a moderate level. Continuous exposure to high volume may damage your hearing.

Select **Options** and from the following:

- **Resume download** Resume a paused or failed download.
- Cancel download Cancel a download.
- **Preview** Preview a video clip.

- **Feed details** View information about a video clip.
- **Refresh list** Refresh the list of video clips.
- Open link in browser Open a link in the web browser.

#### Schedule downloads

Setting the application to download video clips automatically may involve the transmission of large amounts of data through your service provider's network. For information about data transmission. charges, contact your service provider. To schedule an automatic download for video clips in a service, select Options > Schedule downloads. Video centre automatically downloads new video clips daily at the time you define.

To cancel scheduled downloads, select Manual download as the download method.

#### Search

Select  $\widehat{h} >$  Search.

Search enables you to use various internet-based search services to find and connect to, for example, local services, websites, and images. The content and availability of the services may vary.

## Ovi services

Nokia Ovi Suite offers a new, more user-friendly approach to Nokia PC software. The PC application gives you an easy access to the files on your computer, your Nokia device, and Ovi all within a single window.

#### Visit Ovi

Ovi contains services provided by Nokia. With Ovi you can, for example, create an e-mail account, share your images and video clips with friends and family, plan trips and view locations on a map, download games, applications, video clips, and tones to your device, and purchase music. The available services may vary by region, and not all languages are supported.

**Access the services** — Go to www.ovi.com, and register your own Nokia account.

For more information on how to use the services, see the support pages of each service.

### **About Ovi Store**

In Ovi Store, you can download mobile games, applications, videos, images, and ringing tones to your device. Some of the items are free of charge; others you need to purchase using your credit card or through your phone bill. Ovi Store offers you content that is compatible with your mobile device and relevant to your tastes and location.

The content in Ovi Store is sorted into the following categories:

- Recommended
- Games
- Personalisation
- Applications
- Audio & video

#### **About Ovi Contacts**

With Ovi Contacts, you can stay connected to the people who matter most. Search for contacts, and discover friends in the Ovi community. Keep in touch with your friends - chat, share your location and presence, and easily follow what your friends are up to and where they are. You can even chat with friends who use Google Talk™.

You can also sync your contacts, calendar, and other content between your Nokia device and Ovi.com. Your important information is stored and kept up-to-date both in your device and on the web. With Ovi Contacts, you can make your contacts list dynamic and be confident that your contacts are stored on Ovi.com.

You must have a Nokia Account to use the service. Create an account on your mobile device, or visit www.ovi.com on your PC.

Using Ovi Contacts may involve the transmission of large amounts of data through your service provider's network. Contact your network service provider for information about data transmission charges.

## **Personalisation**

#### Themes

# Change the display theme

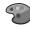

To change the theme used in all applications, select General.

To change the theme used in the main menu, select Menu view

To change the theme used in the home screen, select Standby theme.

To change the background image of the home screen. select Wallpaper.

To select an animation for the screen saver, select Power saver.

To turn theme effects on or off, select **General** > Options > Theme effects.

#### Download a theme

To download a theme, select **General** or **Menu view** > Download themes. Enter the link from which you want to download your theme. Once the theme is downloaded, you can preview, activate, or edit it.

To preview a theme, select **Options** > **Preview**.

To start using the selected theme, select **Options** > Set.

## **Profiles**

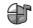

Select ? > Settings > Profiles.

You can adjust and customise the ringing tones, alert tones, and other device tones for different events. environments, or caller groups. The active profile is shown at the top of the display in the home screen. However, if the active profile is General, only today's date is shown.

To create a new profile, select **Options** > **Create new**, and define the settings.

To customise a profile, select a profile and **Options** > Personalise.

To change a profile, select a profile and **Options** > **Activate.** The Offline profile prevents your device from accidentally switching on, sending or receiving messages, or using Bluetooth connectivity, GPS, or FM radio: it also closes any internet connection that may be in operation when the profile is selected. The Offline profile does not prevent you from establishing a Bluetooth connection at a later time, or from restarting the GPS or FM radio, so comply with any applicable safety requirements when establishing and using these features.

To set the profile to be active until a certain time within the next 24 hours, scroll to the profile, select **Options** > **Timed**, and set the time. When the time expires, the profile changes back to the previously active non-timed profile. When the profile is timed, (1) is displayed in the home screen. The Offline profile cannot be timed.

To delete a profile that you created, select **Options** > **Delete profile**. You cannot delete the predefined profiles.

# Time management

# Calendar

#### **About Calendar**

Select 6 > Calendar.

With calendar, you can create and view scheduled events and appointments, and switch between different calendar views.

In the month view, calendar entries are marked with a triangle. Anniversary entries are also marked with an exclamation mark. The entries of the selected day are displayed as a list.

To open calendar entries, select a calendar view and an entry.

Whenever you see the icon, scroll right to access a list of available actions. To close the list, scroll left.

#### **Create calendar entries**

Select for > Calendar.

You can create the following types of calendar entries:

- Meeting entries remind you of events that have a specific date and time.
- Meeting requests are invitations that you can send to the participants. Before you can create meeting requests you must have a compatible mailbox configured to your device.
- Memo entries are related to the whole day but not to a specific time of the day.

- Anniversary entries remind you of birthdays and special dates. They refer to a certain day but not a specific time of the day. Anniversary entries are repeated every year.
- To-do entries remind you of a task that has a due date but not a specific time of the day.

To create a calendar entry, select a date, **Options** > **New entry**, and the entry type.

To set the priority for meeting entries, select **Options** > **Priority**.

To define how the entry is handled during synchronisation, select **Private** to hide the entry from viewers if the calendar is available online, **Public** to make the entry visible to viewers, or **None** to not copy the entry to your computer.

To send the entry to a compatible device, select **Options** > **Send**.

To make a meeting request of a meeting entry, select **Options** > **Add participants**.

#### **Lunar calendar**

Select 🕝 > Calendar.

To use the Lunar calendar function, the device language must be set to Chinese.

To view detailed Lunar calendar information of the currently highlighted date, select **Options** > **View lunar data**, and turn the Lunar calendar on.

When you go back to the calendar views, Lunar information is displayed in the control bar. To view more detailed Lunar information in a pop-up window. select **Options** > **View lunar data**. This option is displayed only when the Lunar calendar is turned on.

#### Alarm clock

To view your active and inactive alarms, open the alarms tab. To set a new alarm, select **Options** > **New alarm**. Define the repetition, if needed. When an alarm is active, ? is displayed.

To turn off the sounding alarm, select **Stop**. To stop the alarm for a certain time period, select **Snooze**. If your device is switched off when an alarm is due, your device switches itself on and starts sounding the alarm tone.

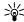

Tip: To define the time period after which the alarm sounds again when you set it to snooze. select Options > Settings > Alarm snooze time.

To cancel an alarm, select **Options** > **Remove** alarm

To change the time, date, and clock type settings, select Options > Settings.

# **Clock settings**

Select **Options** > **Settings**.

To change the time or date, select **Time** or **Date**.

To change the clock shown on the home screen, select Clock type > Analogue or Digital.

To allow the mobile phone network to update the time. date, and time zone information to your device (network service), select Automatic time update > On.

To change the alarm tone, select **Clock alarm tone**.

# Office applications PDF reader

Select > Applications > Office > Adobe PDF.

With PDF reader, you can read PDF documents on the display of your device; search for text in the documents; modify settings, such as zoom level and page views; and send PDF files using e-mail.

# **Dictionary**

To translate words from one language to another, enter text in the search field. As you enter text, suggestions of words to translate are displayed. To translate a word, select the word from the list.

Select **Options** and from the following:

- **Listen** Listen to the selected word.
- History Find previously translated words from the current session.
- Languages Change the source or target language.
- Languages Download languages from the internet or remove a language from the dictionary. You cannot remove the English language from the dictionary. You can have two additional languages installed, besides English.
- Speech Edit the voice feature settings. You can adjust the speed and volume of the voice.

# **About Quickoffice**

Select ? > Applications > Office > Quickoffice.

Quickoffice consists of Quickword for viewing Microsoft Word documents, Quicksheet for viewing Microsoft Excel worksheets, Quickpoint for Microsoft PowerPoint presentations, and Quickmanager for purchasing software. You can view Microsoft Office 2000, XP, and 2003 documents (DOC, XLS, and PPT file formats) with Quickoffice. If you have the editor version of Quickoffice, you can also edit files.

Not all file formats or features are supported.

# Converter 🖳

With Converter, you can convert measures from one unit to another.

The converter has limited accuracy, and rounding errors may occur.

#### **Currency converter**

Select **Type** > **Currency**. Before you can make currency conversions, you must select a base currency and add exchange rates. The default base currency is Home. The rate of the base currency is always 1.

1. Select **Options** > **Currency rates**.

- 2. The default name for the currency items is Foreign. To rename a currency, select **Options** > **Rename** currency.
- 3. Add the exchange rates for the currencies, and select Done.
- 4. In the other Unit field, select the currency to which vou want to convert.
- 5. In the first Amount field, enter the value you want to convert. The other Amount field shows the converted value automatically.

To change the base currency, select **Options** > Currency rates, a currency and Options > Set as base currency.

When you change base currency, you must enter new exchange rates because all previously set exchange rates are cleared.

#### Convert measures

- 1. In the Type field, select the measure you want to use.
- 2. In the first Unit field, select the unit from which you want to convert.
- 3. In the other Unit field, select the unit to which you want to convert.
- 4. In the first Amount field, enter the value you want to convert.
  - The other Amount field shows the converted value automatically.

# Calculator

This calculator has limited accuracy and is designed for simple calculations.

To make a calculation, enter the first number of the calculation. Select a function such as add or subtract. from the function map. Enter the second number of the calculation, and select =. The calculator performs operations in the order they are entered. The result of the calculation remains in the editor field and can be used as the first number of a new calculation.

The device saves the result of the last calculation in its memory. Exiting the Calculator application or switching off the device does not clear the memory. To recall the last saved result the next time you open the Calculator application, select **Options** > **Last result**.

To save the numbers or results of a calculation, select Options > Memory > Save.

To retrieve the results of a calculation from the memory and use them in a calculation, select **Options** > Memory > Recall.

# Active notes

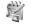

Active notes allows you to create notes that contain images and sound or video clips. You can also link a note to a contact. The note is displayed during a call with the contact.

#### Create and edit notes

Select n > Applications > Office > Active notes.

To create a note, start writing.

To edit a note, select the note and **Options** > **Editing** options.

Select **Options** and from the following:

- Insert object Insert images, sound or video clips, business cards, web bookmarks, and files.
- **Insert new** Add new items to the note. You can record sound and video clips, and capture images.
- Send Send the note.
- Link note to call Select Add contacts to link a note to a contact. The note is displayed when making a call to or receiving a call from the contact.

#### Settings for Active notes

Select ( > Applications > Office > Active notes and **Options** > **Settings**.

To select where to save notes, select **Memory in use** and the desired memory.

To change the layout of active notes, or to view the notes as a list, select Change view > Grid or List.

To see a note in the background when making or receiving phone calls, select **Show note during call** > Yes.

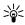

Tip: If you temporarily do not want to see notes during phone calls select Show note during during phone calls, select Show note during

call > No. This way you do not have to remove the links between notes and contact cards.

# Notes 🔊

#### Write notes

Select  $\widehat{\Omega}$  > Applications > Office > Notes. To write a note, start entering the text. The note editor opens automatically.

You can save plain text files (.txt file format) you receive to Notes.

#### Manage notes

Select **Options** and from the following:

- Open Open the note.
- **Send** Send the note to other compatible devices.
- **Delete** Delete a note. You can also delete several notes at once. To mark each note you want to delete, select Options > Mark/Unmark, and delete the notes.
- **Synchronisation** Synchronise the notes with compatible applications on a compatible device, or define the synchronisation settings.

## Zip manager 🖫

With Zip manager, you can create new archive files to store compressed ZIP formatted files; add single or multiple compressed files or directories to an archive; set, clear, or change the archive password for protected archives; and change settings, such as compression level, and file name encoding.

You can save the archive files in the device memory or on a memory card.

# **Settings**

# **Application settings**

# **Device and SIM card security**

To change the PIN code, select **Phone and SIM card** > **PIN code**. The new code must be 4 to 8 digits long. The PIN code protects your SIM card against unauthorised use and is provided with the SIM card. After three consecutive incorrect PIN code entries, the code is blocked, and you need to use the PUK code to unblock it before you can use the SIM card again.

To set the keypad to lock automatically after a defined period, select **Phone and SIM card** > **Keypad autolock period**.

To set a time-out period after which the device is automatically locked and can be used only if the correct lock code is entered, select **Phone and SIM card** > **Phone autolock period**. Enter the length of the time-out period in minutes, or select **None** to deactiveate the autolock feature. When the device is locked, you can still answer incoming calls, and calls may still be possible to the official emergency number programmed into your device.

To change the lock code, select **Phone and SIM card** > **Lock code**. The default lock code is 12345. Enter the

current code and then the new code twice. The new code must be 4-255 characters long. Alphanumeric (uppercase and lowercase) characters can be used. The device notifies you if the lock code is not properly formatted.

# **Common accessory settings**

With most accessories, you can do the following:

To define which profile is activated when you attach an accessory to your device, select the accessory and **Default profile**.

To set the device to answer phone calls automatically after 5 seconds when an accessory is attached, select **Automatic answer** > **On**. If the ringing type is set to **Beep once** or **Silent** in the selected profile, automatic answering is disabled.

To illuminate the device while it is attached to an accessory, select **Lights** > **On**.

# Restore original settings

# Data management

# **Install or remove applications Install applications**

mgr..

You can transfer installation files to your device from a compatible computer, download them during browsing, or receive them in a multimedia message, as an e-mail attachment, or using other connectivity methods, such as Bluetooth connectivity. You can use Nokia Application Installer in Nokia Ovi Suite to install an application to your device.

Icons in Application manager indicate the following:

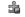

SIS or SISX application

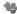

Iava™ application

Important: Only install and use applications and other software from trusted sources, such as applications that are Symbian Signed or have passed the Java Verified testing.

Before installation, note the following:

 To view the application type, version number, and the supplier or manufacturer of the application. select **Options** > **View details**.

To display the security certificate details of the application, select **Details:** > **Certificates:** > **View** details.

 If you install a file that contains an update or repair to an existing application, you can only restore the original application if you have the original installation file or a full backup copy of the removed software package. To restore the original application, remove the application, and install the application again from the original installation file or the backup copy.

The JAR file is required for installing Java applications. If it is missing, the device may ask you to download it. If there is no access point defined for the application, you are asked to select one. When you are downloading the IAR file, you may need to enter a user name and password to access the server. You obtain these from the supplier or manufacturer of the application.

To install software or an application, do the following:

- 1. To locate an installation file, select ? Applications > Installations > App. mgr.. Alternatively, search for installation files using File manager, or select **Messaging** > **Inbox**, and open a message that contains an installation file.
- 2. In Application manager, select **Options** > **Install**. In other applications, select the installation file to start the installation.

During installation, the device displays information about the progress of the installation. If you install an application without a digital signature or certification, the device displays a warning.

Continue installation only if you are sure of the origin and contents of the application.

To start an installed application, locate the application in the menu, and select the application.

To see which software packages are installed or removed and when, select **Options** > **View log**.

Important: Your device can only support one antivirus application. Having more than one application with antivirus functionality could affect performance and operation or cause the device to stop functioning.

After you install applications to a compatible memory card, installation files (.sis, .sisx) remain in the device memory. The files may use large amounts of memory and prevent you from storing other files. If the .sis file is a message attachment, delete the message from the Messaging inbox.

## Remove applications and software

Select 🕝 > Applications > Installations > App. mgr..

Scroll to a software package, and select **Options** > Remove. Select Yes to confirm.

If you remove software, you can only reinstall it if you have the original software package or a full backup of the removed software package. If you remove a software package, you may no longer be able to open documents created with that software.

If another software package depends on the software package that you removed, the other software package may stop working. For more information, see the documentation of the installed software package.

# File manager

### About File manager

Select ? > Applications > Office > File mgr..

With File manager, you can browse, manage, and open files.

The available options may vary.

To map or delete drives, or to define settings for a compatible remote drive connected to your device. select Options > Remote drives.

#### Find and organise files

Select ? > Applications > Office > File mgr..

To find a file, select **Options** > **Find**. Enter a search term that matches the file name.

To move and copy files and folders, or to create new folders, select **Options** > **Organise**.

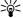

Shortcut: To apply actions to multiple items at once, mark the items. To mark or unmark items. press #.

#### Back up files to a memory card

Select ? > Applications > Office > File mgr..

To back up files to a memory card, select the file types you want to back up, and **Options** > **Back up phone memory**. Ensure that your memory card has enough free memory for the files that you have chosen to back up.

#### Manage a memory card

Select 🟠 > Applications > Office > File mgr..

These options are available only if a compatible memory card is inserted in the device.

Select **Options** and from the following:

- Memory card options Rename or format a memory card.
- Memory card password Password protect a memory card.
- **Unlock memory card** Unlock a memory card.

# **Device manager** Remote configuration

Select 🕝 > **Settings** > **Device manager**.

With Device manager, you can manage settings, data, and software on your device remotely.

You can connect to a server, and receive configuration settings for your device. You may receive server profiles and different configuration settings from your service providers or company information management department. Configuration settings may include connection and other settings used by different

applications in your device. The available options may vary.

The remote configuration connection is usually started by the server when the device settings need to be updated.

To create a new server profile, select **Options** > **Server profiles** > **Options** > **New server profile**.

You may receive these settings from your service provider in a configuration message. If not, define the following:

- Server name Enter a name for the configuration server.
- Server ID Enter the unique ID to identify the configuration server.
- Server password Enter a password to identify your device to the server.
- **Session mode** Select the preferred connection type.
- Access point Select the access point to use for the connection, or create a new access point. You can also choose to be asked for the access point every time you start a connection. This setting is available only if you have selected Internet as the bearer type.
- Host address Enter the web address of the configuration server.
- **Port** Enter the port number of the server.
- User name and Password Enter your user ID and password for the configuration server.
- Allow configuration Select Yes to allow the server to initiate a configuration session.

- Auto-accept all requests Select Yes if you do not want the server to ask for your confirmation when it initiates a configuration session.
- Network authentication Select whether to use http authentication.
- Network user name and Network
   password Enter your user ID and password for
   the http authentication. This setting is available
   only if you have selected Network
   authentication to be used.

To connect to the server and receive configuration settings for your device, select **Options** > **Start configuration**.

To view the configuration log of the selected profile, select **Options** > **View log**.

To update the device software over the air, select **Options** > **Settings**. The update does not erase your settings. When you receive the update package on your device, follow the instructions on the display. Your device is restarted once the installation is complete. Downloading software updates may involve the transmission of large amounts of data through your service provider's network. Contact your service provider for information about data transmission charges. Make sure that the device battery has enough power, or connect the charger before starting the update.

# **Update device software**

Software updates may include new features and enhanced functions that were not available at the time

of purchase of your device. Updating the software may also improve the device performance.

Nokia Software Updater is a PC application that enables you to update your device software. To update your device software, you need a compatible PC, broadband internet access, and a compatible USB data cable to connect your device to the PC.

To get more information, to check the release notes for the latest software versions, and to download the Nokia Software Updater application, see www.nokia.com.hk/softwareupdate or your local Nokia website

To update the device software, do the following:

- Download and install the Nokia Software Updater application to your PC.
- Connect your device to the PC using a USB data cable, and start the Nokia Software Updater application. The Nokia Software Updater application guides you to back up your files, update the software, and restore your files.

#### **About Licenses**

Select > **Applications** > **Licences**.

Some media files, such as images, music, or video clips, are protected by digital usage rights. The licenses for such files may allow or restrict their usage. For example, with some licenses you may listen to a song only a limited number of times. During one playback session you may rewind, fast-forward, or pause the

song, but once you stop it, you have used one of the instances allowed.

# Connectivity

# **Connectivity security**

At Nokia, we understand how important it is that your mobile phone or device operates reliably and that your personal content is saved safely.

Any information from an unknown or unreliable source, via Bluetooth connectivity, multimedia message, or cable, may harm your PC, mobile phone, or device. You may protect your mobile phone or device from damage and keep it secured by following simple measures:

- Always keep Bluetooth connectivity closed unless you want your phone or device to be visible to others.
- Always be alert when receiving information from an unknown or untrustworthy source.
- Do not download or install any applications that may include software harmful to your phone or device.
- Always download and install applications or content from trusted or well-known sources, such as Nokia Software Market, where good protection is provided against viruses and other harmful software.

# Transfer content from another device

With the Switch application, you can transfer content, such as contacts, between two compatible Nokia devices.

The type of content that can be transferred depends on the model of the device from which you want to transfer content. If the other device supports synchronisation, you can also synchronise data between the other device and your device. Your device notifies you if the other device is not compatible.

If the other device cannot be switched on without a SIM card, you can insert your SIM card in it. When your device is switched on without a SIM card, the offline profile is automatically activated.

#### **Transfer content**

To retrieve data from your other device for the first time:

- Select the connection type you want to use to transfer the data. Both devices must support the selected connection type.
- Select the device from which you want to transfer content. You are asked to enter a code on your device. Enter a code (1-16 digits), and select OK. Enter the same code on the other device, and select OK. The devices are now paired.

For some device models, the Switch application is sent to the other device as a message. To install the Switch application on the other device, open the message, and follow the instructions.

3. From your device, select the content you want to transfer from the other device.

Content is transferred from the memory of the other device to the corresponding location in your device.

Transfer time depends on the amount of data to be transferred. You can cancel the transfer and continue later.

The synchronisation is two-way, and the data in both devices is the same. If an item is deleted from either device, it is deleted from the other device when synchronising; you cannot restore deleted items by synchronising.

To view the log of the last transfer, select a shortcut in the main view and **Options** > **View log**.

### **PC connections**

You can use your mobile device with a variety of compatible PC connectivity and data communications applications. With Nokia Ovi Suite, you can, for example, transfer files and images between your device and a compatible computer.

For more information about Ovi Suite and the download link, see www.ovi.com.

# Bluetooth About Bluetooth

Bluetooth technology enables wireless connections between electronic devices within a range of 10 metres (33 feet). A Bluetooth connection can be used to send

images, videos, text, business cards, calendar notes, or to connect wirelessly to devices that use Bluetooth technology.

Since devices using Bluetooth technology communicate using radio waves, your device and the other devices do not need to be in direct line-of-sight. The two devices only need to be within a maximum of 10 metres of each other, although the connection can be subject to interference from obstructions such as walls or other electronic devices.

Several Bluetooth connections can be active at a time. For example, if your device is connected to a headset, you can also transfer files to another compatible device at the same time.

This device is compliant with Bluetooth Specification 2.0 + EDR supporting the following profiles: Advanced Audio Distribution, Audio/Video Remote Control, Basic Imaging, Basic Printing, Device ID, Dial-up Networking, File Transfer, Generic Audio/Video Distribution, Generic Access, Generic Object Exchange, Handsfree, (Human Interface Device) Headset, Object Push, Phone Book Access, Serial Port, and SIM Access. To ensure interoperability between other devices supporting Bluetooth technology, use Nokia approved accessories for this model. Check with the manufacturers of other devices to determine their compatibility with this device.

Features using Bluetooth technology increase the demand on battery power and reduce the battery life.

#### **Security tips**

When you are not using Bluetooth connectivity, select Bluetooth > Off or My phone's visibility > Hidden.

Do not pair with an unknown device.

#### Send and receive data with Bluetooth Select fire > Settings > Connectivity > Bluetooth

- 1. When you activate Bluetooth connectivity for the first time, you are asked to name your device. Give your device a unique name to make it easy to recognise if there are several Bluetooth devices nearby.
- 2. Select Bluetooth > On.
- 3. Select Mv phone's visibility > Shown to all or **Define period.** If you select **Define period**, you need to define the time during which your device is visible to others. Your device and the name you entered can now be seen by other users with devices using Bluetooth technology.
- 4. Open the application where the item you want to send is stored.
- 5. Select the item and **Options** > **Send** > **Via** Bluetooth. The device searches for other devices using Bluetooth technology within range and lists them.

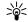

Tip: If you have sent data using Bluetooth connectivity before, a list of the previous

search results is displayed. To search for more Bluetooth devices, select More devices.

6. Select the device with which you want to connect. If the other device requires pairing before data can be transmitted, you are asked to enter a passcode.

When the connection has been established, **Sending** data is displayed.

The Sent folder in the Messaging application does not store messages sent using Bluetooth connectivity.

To receive data using Bluetooth connectivity, select Bluetooth > On and My phone's visibility > Shown to all to receive data from a non-paired device or **Hidden** to receive data from a paired device only. When you receive data through Bluetooth connectivity. depending on the settings of an active profile, a tone sounds, and you are asked if you want to accept the message in which the data is included. If you accept, the message is placed in the Inbox folder in the Messaging application.

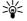

**Tip:** You can access the files in the device or on the memory card using a compatible accessory that supports the File Transfer Profile Client service (for example, a laptop computer).

A Bluetooth connection is disconnected automatically after sending or receiving data. Only Nokia Ovi Suite and some accessories such as headsets may maintain a connection even if not actively used.

#### Pair devices

Open the paired devices tab.

Before pairing, decide on your own passcode (1-16 digits), and agree with the user of the other device to use the same code. Devices that do not have a user interface have a fixed passcode. You need the passcode only when you connect the devices for the first time. After pairing, it is possible to authorise the connection. Pairing and authorising the connection makes connecting quicker and easier, as you do not have to accept the connection between paired devices every time you establish a connection.

The passcode for remote SIM access must have 16 digits.

- Select Options > New paired device. The device starts to search for Bluetooth devices within range. If you have sent data using Bluetooth connectivity before, a list of the previous search results is displayed. To search for more Bluetooth devices, select More devices.
- Select the device with which you want to pair, and enter the passcode. The same passcode must be entered to the other device as well.
- Select Yes to make the connection between your device and the other device automatic, or No to confirm the connection manually every time a connection attempt is made. After pairing, the device is saved to the paired devices page.

To give a nickname to the paired device, select **Options** > **Assign short name**. The nickname is only displayed in your device.

To delete a pairing, select the device whose pairing you want to delete and **Options** > **Delete**. To delete all pairings, select **Options** > **Delete** all. If you are currently connected to a device and cancel the pairing with that device, pairing is removed immediately, and the connection is ended.

To allow a paired device to connect automatically to your device, select **Set as authorised**. Connections between your device and the other device can be made without your knowledge. No separate acceptance or authorisation is needed. Use this status for your own devices, such as your compatible headset or computer, or devices that belong to someone you trust. If you want to accept connection requests from the other device separately every time, select **Set as unauthorised**.

To use a Bluetooth audio accessory such as a Bluetooth handsfree or headset, you need to pair your device with the accessory. For the passcode and further instructions, see the accessory user guide. To connect to the audio accessory, switch on the accessory. Some audio accessories connect automatically to your device. Otherwise, open the paired devices tab, select the accessory and **Options** > **Connect to audio device**.

#### Block devices

Select > Settings > Connectivity > Bluetooth.

To block a device from establishing a Bluetooth connection to your device, open the paired devices tab. Select a device you want to block and **Options** > Block.

To unblock a device, open the blocked devices tab, and select **Options** > **Delete**. To unblock all blocked devices, select **Options** > **Delete all**.

If you reject a pairing request from another device, you are asked if you want to block all future connection requests from this device. If you accept the guery, the remote device is added to the list of blocked devices.

#### Data cable

To avoid damaging the memory card or corrupting data, do not disconnect the USB data cable during a data transfer.

#### Transfer data between your device and a PC

- 1. Insert a memory card in your device, and connect the device to a compatible PC using the USB data cable.
- 2. When the device asks which mode to use, select Mass storage. In this mode, you can see your device as a removable hard drive in the PC.
- 3. Transfer the desired data between the PC and your device.

4. End the connection from the PC (for example, from an Unplug or Eject Hardware wizard in Windows) to avoid damaging the memory card.

To modify the USB mode settings, select ? Settings > Connectivity > USB.

To change the USB mode you normally use with the data cable, select **USB connection mode**.

To set the device to ask which mode to use each time you connect the USB data cable to the device, select Ask on connection > Yes.

To use Nokia PC Suite with your device, install Nokia PC Suite on your PC, connect the USB data cable, and select PC Suite.

# Sync (%)

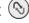

Sync enables you to synchronise your notes, calendar entries, text and multimedia messages, browser bookmarks, or contacts with various compatible applications on a compatible computer or on the internet.

You may receive synchronisation settings in a special message from your service provider.

A synchronisation profile contains the necessary settings for synchronisation.

When you open the Sync application, the default or previously used sync profile is displayed. To modify the profile, scroll to a sync item, and select Mark to include it in the profile or **Unmark** to leave it out.

To manage sync profiles, select **Options** and the desired option.

To synchronise data, select **Options** > **Synchronise**. To cancel synchronisation before it finishes, select **Cancel**.

# **Green tips**

Here are tips on how you can contribute to protecting the environment.

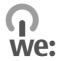

## Save energy

When you have fully charged the battery and disconnected the charger from the device, remember to also unplug the charger from the wall outlet.

You do not need to charge your battery so often if you do the following:

- Close and disable applications, services, and connections when you are not using them.
- Decrease the brightness of the screen.
- Set the device to enter the power saver mode after the minimum period of inactivity, if available in your device.
- Disable unnecessary sounds, such as keypad tones.
   Set the volume of your device to an average level.

# Recycle

Did you remember to recycle your old device? 65-80% of the materials in a Nokia mobile phone can be recycled. Always return your used electronic products, batteries, and packaging materials to a dedicated collection point. By doing this, you help prevent uncontrolled waste disposal and promote the recycling

of materials. Check how to recycle your Nokia products at www.nokia.com/werecycle or www.nokia.mobi/werecycle.

You may recycle the packaging and user guides at your local recycling scheme.

# Save paper

This user guide helps you get started with your device. For more comprehensive instructions, open the help function that is included in your device (in most applications, select **Options** > **Help**). You can also find user guides and other support at www.nokia.com/ support.

#### Learn more

For more information on the environmental attributes of your device, see www.nokia.com/ecodeclaration.

# **Nokia original accessories**

Warning: Use only batteries, chargers, and accessories approved by Nokia for use with this particular model. The use of any other types may invalidate any approval or warranty, and may be dangerous. In particular, use of unapproved chargers or batteries may present a risk of fire, explosion, leakage, or other hazard.

For availability of approved accessories, check with your dealer.

An extensive range of accessories is available for your device. For more details, see www.nokia.com.hk.

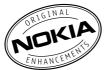

#### Practical rules about accessories

- Keep all accessories out of the reach of small children.
- When you disconnect the power cord of any accessory, grasp and pull the plug, not the cord.
- Check regularly that accessories installed in a vehicle are mounted and are operating properly.

 Installation of any complex car accessories must be made by qualified personnel only.

## **Battery**

| Type | Talk time | Standby time                       |
|------|-----------|------------------------------------|
|      |           | Up to 665/605 hours<br>(WCDMA/GSM) |

Important: Battery talk and stand-by times are estimates and only possible under optimal network conditions. Actual battery talk and standby times depend on SIM cards, features used, battery age and condition, temperatures to which battery is exposed, network conditions, and many other factors, and may be significantly shorter than those specified above. Ringing tones, hands free call handling, use in digital mode, and other features will also consume the battery, and the amount of time a device is used for calls will affect its stand-by time. Likewise, the amount of time that the device is turned on and in the standby mode will affect its talk time.

# **Product and safety information**

# **Battery**

### **Battery and charger information**

Your device is powered by a rechargeable battery. The battery intended for use with this device is BL-5CT. Nokia may make additional battery models available for this device. This device is intended for use when supplied with power from the following chargers: AC-8. The exact charger model number may vary depending on the type of plug. The plug variant is identified by one of the following: E, EB, X, AR, U, A, C, K, or UB. For example, the model numbers for the charger can be, among others, AC-5 etc.

The battery can be charged and discharged hundreds of times, but it will eventually wear out. When the talk and standby times are noticeably shorter than normal, replace the battery. Use only Nokia approved batteries, and recharge your battery only with Nokia approved chargers designated for this device.

If a battery is being used for the first time or if the battery has not been used for a prolonged period, it may be necessary to connect the charger, then disconnect and reconnect it to begin charging the battery. If the battery is completely discharged, it may take several minutes before the charging indicator appears on the display or before any calls can be made.

Safe removal. Always switch the device off and disconnect the charger before removing the battery.

Proper charging. Unplug the charger from the electrical plug and the device when not in use. Do not leave a fully charged battery connected to a charger, since overcharging may shorten its lifetime. If left unused, a fully charged battery will lose its charge over time.

Avoid extreme temperatures. Always try to keep the battery between 15°C and 25°C (59°F and 77°F). Extreme temperatures reduce the capacity and lifetime of the battery. A device with a hot or cold battery may not work temporarily. Battery performance is particularly limited in temperatures well below freezing.

Do not short-circuit. Accidental short-circuiting can occur when a metallic object such as a coin, clip, or pen causes direct connection of the positive (+) and negative (-) terminals of the battery. (These look like metal strips on the battery.) This might happen, for example, when you carry a spare battery in your pocket or purse. Short-circuiting the terminals may damage the battery or the connecting object.

Disposal. Do not dispose of batteries in a fire as they may explode. Dispose of batteries according to local regulations. Please recycle when possible. Do not dispose as household waste.

Leak. Do not dismantle, cut, open, crush, bend, puncture, or shred cells or batteries. In the event of a battery leak, prevent battery liquid contact with skin or eyes. If this happens, flush the affected areas immediately with water, or seek medical help.

Damage. Do not modify, remanufacture, attempt to insert foreign objects into the battery, or immerse or expose it to water or other liquids. Batteries may explode if damaged.

Correct use. Use the battery only for its intended purpose. Improper battery use may result in a fire, explosion, or other hazard. If the device or battery is dropped, especially on a hard surface, and you believe the battery has been damaged, take it to a service centre for inspection before continuing to use it. Never use any charger or battery that is damaged. Keep your battery out of the reach of small children.

### Nokia battery authentication guidelines

Always use original Nokia batteries for your safety. To check that you are getting an original Nokia battery, purchase it from a Nokia authorised service centre or dealer, and inspect the hologram label using the following steps:

#### **Authenticate hologram**

 When you look at the hologram on the label, you should see the Nokia connecting hands symbol from one angle and the Nokia Original Enhancements logo when looking from another angle.

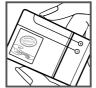

When you angle the hologram left, right, down and up, you should see 1, 2, 3 and 4 dots on each side respectively.

Successful completion of the steps is not a total assurance of the authenticity of the battery. If you cannot confirm authenticity or if you have any reason to believe

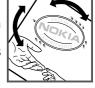

that your Nokia battery with the hologram on the label is not an authentic Nokia battery, you should refrain from using it, and take it to the nearest Nokia authorised service centre or dealer for assistance.

To find out more about original Nokia batteries, see www.nokia.com/batterycheck.

# Taking care of your device

Your device is a product of superior design and craftsmanship and should be treated with care. The following suggestions will help you protect your warranty coverage.

- Keep the device dry. Precipitation, humidity, and all types of liquids or moisture can contain minerals that will corrode electronic circuits. If your device does get wet, remove the battery, and allow the device to dry completely before replacing it.
- Do not use or store the device in dusty, dirty areas.
   Its moving parts and electronic components can be damaged.

- Do not store the device in high or cold temperature. High temperatures can shorten the life of electronic devices, damage batteries, and warp or melt certain plastics. When the device warms to its normal temperature from a cold temperature, moisture can form inside the device and damage electronic circuit boards.
- Do not attempt to open the device other than as instructed in this guide.
- Do not drop, knock, or shake the device. Rough handling can break internal circuit boards and fine mechanics.
- Do not use harsh chemicals, cleaning solvents, or strong detergents to clean the device. Only use a soft, clean, dry cloth to clean the surface of the device.
- Do not paint the device. Paint can clog the moving parts and prevent proper operation.
- Use only the supplied or an approved replacement antenna. Unauthorised antennas, modifications, or attachments could damage the device and may violate regulations governing radio devices.
- Use chargers indoors.
- Backup all data you want to keep, such as contacts and calendar notes.
- To reset the device from time to time for optimum performance, power off the device and remove the battery.

These suggestions apply equally to your device, battery, charger, or any accessory.

#### Recycle

Always return your used electronic products, batteries, and packaging materials to dedicated collection points. This way you help prevent uncontrolled waste disposal and promote the recycling of materials. Check product environmental information and how to recycle your Nokia products at www.nokia.com/werecycle, or nokia.mobi/werecycle.

# Additional safety information Small children

Your device and its accessories are not toys. They may contain small parts. Keep them out of the reach of small children.

#### **Operating environment**

This device meets RF exposure guidelines in the normal use position at the ear or at least 2.2 centimetres (7/8 inch)away from the body. Any carry case, belt clip, or holder for body-worn operation should not contain metal and should position the device the above-stated distance from your body.

To send data files or messages requires a quality connection to the network. Data files or messages may be delayed until such a connection is available. Follow the separation distance instructions until the transmission is completed.

#### **Medical devices**

Operation of radio transmitting equipment, including wireless phones, may interfere with the function of inadequately protected medical devices. Consult a physician or the manufacturer of the medical device to determine whether they are adequately shielded from external RF energy. Switch off your device when regulations posted instruct you to do so. Hospitals or health care facilities may use equipment sensitive to external RF energy.

#### Implanted medical devices

Manufacturers of medical devices recommend a minimum separation of 15.3 centimetres (6 inches) between a wireless device and an implanted medical device, such as a pacemaker or implanted cardioverter defibrillator, to avoid potential interference with the medical device. Persons who have such devices should:

- Always keep the wireless device more than 15.3 centimetres (6 inches) from the medical device.
- Not carry the wireless device in a breast pocket.
- Hold the wireless device to the ear opposite the medical device.
- Turn the wireless device off if there is any reason to suspect that interference is taking place.
- Follow the manufacturer directions for the implanted medical device.

If you have any questions about using your wireless device with an implanted medical device, consult your health care provider.

#### **Hearing aids**

Some digital wireless devices may interfere with some hearing aids.

#### **Vehicles**

RF signals may affect improperly installed or inadequately shielded electronic systems in motor vehicles such as electronic fuel injection, electronic antilock braking, electronic speed control, and air bag systems. For more information, check with the manufacturer of your vehicle or its equipment.

Only qualified personnel should service the device or install the device in a vehicle. Faulty installation or service may be dangerous and may invalidate your warranty. Check regularly that all wireless device equipment in your vehicle is mounted and operating properly. Do not store or carry flammable liquids, gases, or explosive materials in the same compartment as the device, its parts, or accessories. Remember that air bags inflate with great force. Do not place your device or accessories in the air bag deployment area.

Switch off your device before boarding an aircraft. The use of wireless teledevices in an aircraft may be dangerous to the operation of the aircraft and may be illegal.

# Potentially explosive environments

Switch off your device in any area with a potentially explosive atmosphere. Obey all posted instructions. Sparks in such areas could cause an explosion or fire resulting in bodily injury or death. Switch off the device

at refuelling points such as near gas pumps at service stations. Observe restrictions in fuel depots, storage, and distribution areas; chemical plants; or where blasting operations are in progress. Areas with a potentially explosive atmosphere are often, but not always, clearly marked. They include areas where you would be advised to turn off your vehicle engine, below deck on boats, chemical transfer or storage facilities and where the air contains chemicals or particles such as grain, dust, or metal powders. You should check with the manufacturers of vehicles using liquefied petroleum gas (such as propane or butane) to determine if this device can be safely used in their vicinity.

## **Emergency calls**

Important: This device operates using radio signals, wireless networks, landline networks, and user-programmed functions. If your device supports voice calls over the internet (internet calls), activate both the internet calls and the cellular phone. The device may attempt to make emergency calls over both the cellular networks and through your internet call provider if both are activated. Connections in all conditions cannot be guaranteed. You should never rely solely on any wireless device for essential communications like medical emergencies.

To make an emergency call:

 If the device is not on, switch it on. Check for adequate signal strength. Depending on your device, you may also need to complete the following:

- Insert a SIM card if your device uses one.
- Remove certain call restrictions you have activated in your device.
- Change your profile from Offline or Flight profile to an active profile.
- 2. Press the end key as many times as needed to clear the display and ready the device for calls.
- Enter the official emergency number for your present location. Emergency numbers vary by location.
- 4. Press the call key.

When making an emergency call, give all the necessary information as accurately as possible. Your wireless device may be the only means of communication at the scene of an accident. Do not end the call until given permission to do so.

## **Certification information (SAR)**

This mobile device meets guidelines for exposure to radio waves.

Your mobile device is a radio transmitter and receiver. It is designed not to exceed the limits for exposure to radio waves recommended by international guidelines. These guidelines were developed by the independent scientific organisation ICNIRP and include safety margins designed to assure the protection of all persons, regardless of age and health.

The exposure guidelines for mobile devices employ a unit of measurement known as the Specific Absorption Rate or SAR. The SAR limit stated in the ICNIRP guidelines is 2.0 watts/kilogram (W/kg) averaged over 10 grams of tissue. Tests for SAR are conducted using standard operating positions with the device transmitting at its highest certified power level in all tested frequency bands. The actual SAR level of an operating device can be below the maximum value because the device is designed to use only the power required to reach the network. That amount changes depending on a number of factors such as how close you are to a network base station.

The highest SAR value under the ICNIRP guidelines for use of the device at the ear is 1.24 W/kg.

Use of device accessories may result in different SAR values. SAR values may vary depending on national reporting and testing requirements and the network band. Additional SAR information may be provided under product information at www.nokia.com.

# Terms of use, OVI SERVICE TERMS and privacy policy

**Terms of Use** 

Thank you for choosing Nokia. By starting to use your device you begin your exciting journey with us.

### First use of your device

To access the wide range of Nokia's Ovi services a Nokia Account will be automatically created for you when you first use your device. You then only need to add personal user information when accessing the services for the first time, after which you can manage your Nokia Account online.

To help you to get the most out of your device and services, you will start receiving free personalized text messages from My Nokia with tips, tricks and support. You may unsubscribe from these My Nokia messages at any time by following the information on the welcome message you receive shortly after activating your device, or by clicking the My Nokia icon in your device and selecting Unsubscribe.

Upon first use of your device and after you have updated the Nokia device software an activation text message will be sent to Nokia.

### Software updates

If you update your Nokia device software the information described above in this notice still applies.

To ensure you have the latest Nokia device software and applications, your device checks the availability of software updates from Nokia. If any are available you will be prompted to approve their installation. You may disable automatic checking for updates through settings in your device. You may also install software through available software update channels.

#### Other important information

By starting to use the device or when you update the Nokia device software you accept the Ovi Service Terms and Privacy Policy ("Terms") included in the sales box or as otherwise made available to you.

To provide you with the services described above your mobile number, device serial number and mobile subscription identifiers will be sent to Nokia upon first use of the device. Some or all of the above information may also be sent to Nokia in connection with software updates. This information may be used as further specified in the Privacy Policy.

This notice is not applicable and the welcome screen will not appear at first device use, if the service is not available in your country, software version or selected device language.

Normal charges for text messages and transmission of data will apply.

#### **OVI SERVICE TERMS**

#### 1. Acceptance

These Ovi Service Terms together with the Privacy Policy (collectively "Terms") govern your use of the application or website where you accessed these Ovi Service Terms and use of the related services (collectively "Service") and the Terms constitute an agreement between you and Nokia Corporation defining the rights and responsibilities of you and Nokia Corporation including its affiliates and suppliers (collectively "Nokia") with respect to the Service. There may be additional conditions applicable to certain parts of the Service. You are not allowed to use the Service if you do not agree to the Terms.

#### 2. Eligibility

To use the Service, you must be at least thirteen (13) years of age. If you are at least thirteen (13) years of

age but a minor where you live, you must review the Terms and have your parent or legal guardian complete the registration on your behalf for you to use the Service. The person completing the registration must be legally competent.

#### 3. Registration and Termination

You agree to provide truthful and complete information when registering for the Service and to keep that information updated. Providing misleading information about your identity is forbidden.

When you register, you will create a username and a password. You (and your parent or legal guardian, if you are a minor) are personally responsible for any use of the Service with your username and password. You agree to take due care in protecting your username and password against misuse by others and promptly notify Nokia about any misuse.

You may terminate your registration if you no longer wish to use the Service. After termination, you will no longer have access to the Service. Nokia may terminate your registration or restrict your access to certain parts of the Service if there is an indication that you have breached the Terms or with a prior notice if you have not signed into the Service with your username in the past six (6) months. Except as set forth in Privacy Policy, Nokia shall not be responsible for any removal of the information or content you have submitted ("Material") from the Service when your registration is terminated.

After the Material is removed from the Service by either you or Nokia, some traces of the Material may remain and copies of the Material may still reside within the Service.

#### 4. Using the Service

You agree to:

- Use the Service only for your private, noncommercial purposes;
- Comply with applicable laws, the Terms and good manners:
- Not submit unlawful, offensive, abusive, pornographic, harassing, libelous or other inappropriate Material:
- Respect the privacy of others;
- Obtain any consents, permission or licenses that may be required for you to have the legal right to submit any Material; and
- Not distribute or post spam, unreasonably large files, chain letters, pyramid schemes, viruses or any other technologies that may harm the Service, or the interest or property of the Service users.

Nokia may but has no obligation to:

- Monitor or moderate any of the Material; and
- Remove any Material from the Service and restrict access to any part of the Service at any time in its sole discretion.

#### 5. Allegations of Copyright Infringement

You may notify Nokia of copyright infringement on the Service by providing notice (a) by email with "Copyright Notification" in the subject line to copyright. notices@nokia.com, (b) by a document titled "Copyright Notification" mailed to Nokia, Attn: Copyright Agent, 102 Corporate Park Drive, White Plains, NY 10604, or (c) via the online form, if available. Your notice must:

- (1) Identify the original copyrighted work you claim is infringed;
- (2) Identify the content on the Service that you claim is infringing the copyrighted work. Please provide enough detail for Nokia to locate the allegedly infringing content on the Service;
- (3) Provide your contact information, including your full name, mailing address, telephone number, and email address, if available;
- (4) Provide a statement that you have a good faith belief that the use of the content in the manner complained of is not authorized by the copyright owner, its agent, or the law;
- (5) Provide this statement: "I swear, under penalty of perjury, that the information in this notification and complaint is accurate and that I am the copyright owner, or am authorized to act on behalf of the copyright owner of an exclusive right that is infringed."; and
- (6) Provide your signature.

#### 6. Licenses

Nokia does not claim ownership in your Material. Your submission of Material to the Service does not transfer ownership rights in the Material to Nokia. However, by submitting Material to the Service you grant Nokia a worldwide nonexclusive, assignable, fully paid, royalty-free, perpetual and irrevocable license to use, copy, publicly perform, display, distribute and modify the Material, and to prepare derivative works thereof, or incorporate the Material into other works as well as sublicense the same.

Users of the Service are granted a non-exclusive, nontransferable, revocable license (revocable at the sole discretion of Nokia at any time) to access and use the Service strictly in accordance with the Terms. Any further intellectual property rights in any information or content in the Service are not granted.

#### 7. Fees

Your use of the Service may be or may become subject to charges. Any fees charged by Nokia will be announced separately in connection with the Service.

Use of the Service may involve transmission of data through your service provider's network. Your network service provider may charge for such data transmission.

Nokia assumes no responsibility for the payment of any charges.

#### 8. Availability

The Service may not be available in some countries and may be provided only in selected languages. The

Service may be network dependent, contact your network service provider for more information.

Nokia reserves the right, in its sole discretion, to change, improve and correct the Service. The Service may not be available during maintenance breaks and other times.

Nokia may also decide to discontinue the Service or any part thereof in its sole discretion. In such case you will be provided a prior notification.

#### 9. Dealings with Others

You may interact with other users on or through the Service. You agree that any such interactions do not involve Nokia and are solely between you and the other user(s).

#### 10. Personal Data

The Privacy Policy and additional provisions in these Ovi Service Terms govern use of your personal data.

#### 11. Limitation of Liability

The Service is provided on "AS IS" and "AS AVAILABLE" basis. Nokia does not warrant that the Service will be uninterrupted or error or virus-free. No warranty of any kind, either express or implied, including but not limited to warranties of title or non-infringement or implied warranties of merchantability or fitness for a particular purpose, is made in relation to the availability, accuracy, reliability, information or

content of the Service. You expressly agree and acknowledge that the use of the Service is at your sole risk and that you may be exposed to content from various sources.

Except for liability for death or personal injury caused by gross negligence or intentional misconduct, Nokia shall not be liable for any direct, indirect, incidental, punitive or consequential damages caused by the use or inability to use the Service.

#### 12. Indemnification

You agree to defend, indemnify and hold harmless Nokia from and against any and all third party claims and all liabilities, assessments, losses, costs or damages resulting from or arising out of i) your breach of the Terms, ii) your infringement or violation of any intellectual property, other rights or privacy of a third party, iii) misuse of the Service by a third party where such misuse was made available by your failure to take reasonable measures to protect your username and password against misuse.

#### 13. Miscellaneous

#### 13.1 Choice of Law and Arbitration

Except where prohibited by applicable law or provided otherwise herein, the Terms shall be governed by the laws of Finland without regard to its conflict of law provisions.

If you are a US resident the following paragraph shall apply: The Terms shall be governed by the laws of New York without regard to its conflicts of law provisions.

Any dispute relating to these Terms or the Service shall be submitted to binding arbitration in Westchester County, New York within eighteen (18) months of the date the facts giving rise to the suit were known, or should have been known, by the complainant, except that Nokia may seek injunctive or other relief if you have violated or threatened to violate any intellectual property rights. All matters relating to arbitration shall be governed by the Federal Arbitration Act (9 U.S.C. §1 et. seg.). Arbitration shall be conducted by a single arbitrator under the then prevailing Wireless Arbitration Rules of the American Arbitration Association ("AAA"), Each party must submit any claim which would constitute a compulsory counterclaim in litigation or such claim shall be barred. No award of exemplary, special, consequential or punitive damages shall be permitted. The losing party, as determined by the arbitrator, shall pay the arbitration fees. The arbitrator's award shall be binding and may be entered as a judgment and enforceable in any court of competent jurisdiction. Arbitration shall be conducted on an individual, not class-wide basis, and no arbitration shall be joined with an arbitration involving any other person or entity.

#### 13.2 Validity

The Terms shall neither exclude nor limit any of your mandatory rights in your country of residence. If a provision of the Terms is found to be invalid, the validity of the remaining provisions shall not be affected and the invalid provision shall be replaced with a valid provision that comes closest to the result and purpose of the Terms. If there is any conflict

between these Ovi Service Terms and the Privacy Policy, the provisions of these Ovi Service Terms shall prevail. The provisions of the Terms that are intended to survive termination shall remain valid after any termination.

#### 13.3 Changes in Terms

Nokia reserves the right to modify the Terms at any time without prior notice. If the Terms are changed in a material, adverse way, Nokia will provide a separate prior notice advising of such change.

You are responsible for regularly reviewing the Terms. Your continued use of the Service shall constitute your consent to any changes and modifications.

#### 13.4 Links to Third Party Sites and Content

For your easy accessibility Nokia may include links to sites on the Internet that are owned or operated by third parties and that are not part of the Service. Upon following a link to such a third-party site, you shall review and agree to that site's rules of use before using such site.

You agree that Nokia has no control over the content of third-party sites and cannot assume any responsibility for services provided or material created or published by such sites. A link to a third-party site does not imply that Nokia endorses the site or the products or services referenced in the site.

In addition, users may create links within the Service to content that has not otherwise been submitted to the Service. You agree that Nokia is neither responsible for nor liable for any such links.

#### 14. Intellectual Property

The Service and related software are protected under international copyright laws and you are hereby notified that copyrights are claimed by Nokia. Subject to the Terms, Nokia retains all right, title and interest in the Service and in all Nokia's products, software and other properties provided to you or used by you through the Service.

#### WE CARE ABOUT YOUR PRIVACY

Nokia is committed to protecting your privacy and to comply with applicable data protection and privacy laws. We hope that this Privacy Policy ("Policy") helps you understand what kind of information we collect in connection with our products and services and how we process such information. Throughout this Policy the term "personal data" means information relating to an identified or identifiable individual (i.e. a natural person). "Nokia" refers to Nokia Corporation, including its affiliates (also referred to as "we", "us", or "our").

This Policy applies to personal data collected in connection with products and services offered by Nokia or from other interactions with us where a link or other reference of incorporation to this Policy is made, for example, in connection with our devices and accessories, websites (also including mobile websites), games, music and other types of services offered by Nokia typically in electronic form, as well as other services such as customer care and warranty services or promotions and campaigns.

We may provide additional or amending privacy information in connection with a particular Nokia

product or service. Such information prevails over this Policy to the extent of any conflict. Our products or services may contain links to other companies' websites and other third party services that have privacy policies of their own. We recommend that you read the privacy policies of such services. Nokia is not responsible for the privacy practices or contents of any such services.

By using this website and/or by submitting personal data to Nokia, you express your agreement to the processing of your personal data in the manner provided in this Policy. If you do not agree with this Policy, please do not use this website or provide Nokia with your personal data.

#### The Data We Collect

We collect your personal data typically when you make a purchase, use or register into our services, enter into a sales promotion or a campaign or otherwise interact with us. We endeavour to collect personal data only with your knowledge or consent. Below are examples of the categories of data collected.

Technical Information For the most part, you may
visit our websites or use our products or services
without having to tell us who you are. However,
certain technical information is normally collected
as a standard part of your use of our services. Such
information includes, for example, your IP-address,
access times, the website you linked from, pages
you visit, the links you use, the adbanners and other
content you viewed, information about your devices
and other such technical information your browser
provides us with or as may be otherwise collected

in connection with certain products and services. When you use our services or otherwise interact with us over telecommunications networks, certain additional information, such as your mobile telephone number, may be transmitted to us by the telecommunications operator as a standard part of that communication. Please also see the section "Use of Cookies and Web Beacons" below.

 Information you provide us with When you register for our services, make a purchase, enter a sales promotion or otherwise interact with us, we may ask you to provide us with information such as your name, email address, street address, as well as user names, passwords and other such credentials that are used to authenticate users and to validate their actions or that may be needed to provide you with the products and services you have requested or to communicate with you.

We may collect demographic information, for example, your age, gender, postal code and language preferences. We may also collect other information you provide, such as your consents, preferences and feedback, information relating to your devices and other such information you provide us with. Please note that certain non-identifiable information collected from you may become personally identifiable when you provide us with your personal data. We may also obtain, in accordance with applicable law, some personal data from list-rental companies and other such publicly available sources. Some of our services may allow you to submit information about other people, for

- example, if you make an order for a product that you wish us to send directly to another recipient.
- Your transactions with us We collect or ask for information relating to your purchase and/or use of our products and/or services and your other interactions with us. Such information may include. for example, details of the gueries or requests you have made, the products and services provided (including delivery details), financial details (including payments made, credit card details, billing address, credit checks and other such financial information), details of agreements between you and Nokia, records of contacts and communications, information and details relating to the content you have provided us with and other such transactional information. We may, in accordance with applicable law, record your communication with our customer care or with other such contact points. Certain services may involve the use of your location data. However, use of your location data for such services is subject to vour consent.

# The Purposes for which We Process Your Personal Data

Nokia processes your personal data for the purposes described in this Policy and/ or any additional service specific privacy information. Please note that one or more purposes may apply simultaneously.

 Provision of products and services We may use your personal data to fulfill your requests, process your order or as otherwise may be necessary to perform or enforce the contract between you and

- Nokia, to ensure the functionality and security of our products and services, to identify you and to prevent and investigate fraud and other misuses.
- **Development of products and services** We may use your personal data to develop our products and/ or services. However, for the most part we only use aggregate and statistical information in the development of our products and services. We may also use your personal data to personalize our offering and to provide you with service more relevant to you, for example, to make recommendations and to display customized content and advertising in our websites. We may combine personal data collected in connection with your use of a particular Nokia product and/or service with other personal data we may hold about you, except where such personal data was collected for a different purpose. We may create aggregate and statistical information based on your personal data.
- Communicating with you and marketing We
  may use your personal data to communicate with
  you, for example, to provide information relating to
  our products and/or services you are using or to
  contact you for customer satisfaction queries. We
  may use your personal data for marketing or
  research purposes, for example, to conduct market
  research and we may, in accordance with applicable
  law, contact you to inform you of new products,
  services or promotions we may offer. Also, some of
  our products and services may be used to promote
  products and services of other companies. However,
  Nokia does not disclose your personal data to such

companies or any other company for marketing purposes without your prior consent.

#### **Sharing Your Personal Data**

Generally, we do not sell, lease, rent or otherwise disclose your personal data to third parties unless otherwise stated below.

- Consent We may share your personal data if we have your consent to do so. Some services may include sharing your personal data with other users of the service, for example services where users publish their own content or Nokia user communities.
- Nokia companies and authorized third partiesWe may share your personal data with other Nokia companies or authorized third parties who process personal data for Nokia for the purposes described in this Policy. Such parties are not permitted to use your personal data for other purposes, and we require them to act consistently with this Policy and to use appropriate security measures to protect your personal data.
- International transfers Our products and services
  may be provided using resources and servers
  located in various countries around the world.
  Therefore your personal data may be transferred
  across international borders outside the country
  where you use our services, including to countries
  outside the European Economic Area (EEA) that do
  not have laws providing specific protection for
  personal data or that have different legal rules on
  data protection, for example, the United States of

- America. In such cases we take steps to ensure that there is a legal basis for such a transfer and that adequate protection for your personal data is provided as required by applicable law, for example, by using standard agreements approved by relevant authorities (where necessary) and by requiring the use of other appropriate technical and organizational information security measures.
- Mandatory disclosures We may be obligated by mandatory law to disclose your personal data to certain authorities or other third parties, for example, to law enforcement agencies in the countries where we or third parties acting on our behalf operate. We may also disclose and otherwise process your personal data in accordance with applicable law to defend Nokia's legitimate interests, for example, in civil or criminal legal proceedings.
- Mergers and Acquisitions If we decide to sell, buy, merge or otherwise reorganise our businesses in certain countries, this may involve us disclosing personal data to prospective or actual purchasers and their advisers, or receiving personal data from sellers and their advisers.

#### Collecting the Data of Minors

Nokia does not seek to collect any information from or engage in any transactions with persons under the age of 13. Our databases may nevertheless contain personal data of children under 13 due to the fact that it is not always possible to determine precisely the age of the user. Insofar as we ask you to provide your age, we block the service from any person who is under 13

years of age. We will also make reasonable efforts to clear our databases of personal data relating to under age users.

Nokia's policy is to request that minors (the legal age of majority and therefore the age of minors is determined by local law where you reside) do not make purchases or engage in other legal acts on our products and services without the consent of a parent or legal guardian, unless otherwise permitted by applicable law.

#### **Data Quality**

We take reasonable steps to keep the personal data we possess accurate and upto- date and to delete out of date or otherwise incorrect or unnecessary personal data.

As certain Nokia products and services may allow you to manage your profile, we encourage you to access your personal data from time to time to ensure that it is correct and up-to-date. Please remember that it is your responsibility to provide us with correct details as well as to update the personal data you have provided us with in case of any changes.

#### Security

While there are always risks associated with providing personal data, whether in person, by phone, via the internet or otherwise, and no technology is completely safe or "tamper" or "hacker" proof, Nokia takes appropriate technical and organizational information security measures to prevent and minimize such risks. Such measures include, where appropriate, the use of firewalls, secure server facilities, encryption,

implementing proper access rights management systems and processes, careful selection of processors and other technically and commercially reasonable measures to provide appropriate protection for your personal data against unauthorized use or disclosure. Where appropriate, we may also take back-up copies and use other such means to prevent accidential damage or destruction to your personal data. If a particular part of a Nokia website supports on-line transactions, we will use an industry standard security measure, such as the one available through "Secure Sockets Layer" ("SSL"), to protect the confidentiality and security of online transactions.

#### **Use of Cookies and Web Beacons**

From time to time when you visit a Nokia website. information may be placed on your computer to allow us to recognize your computer. This information is commonly in the form of a textfile known as a "cookie". Cookies are small pieces of data stored on your computer's hard drive, rather than on the website. Typically, they enable collection of certain information about your computer, including your internet protocol (IP) address, your computer's operating system, your browser type and the address of any referring sites. Our use of cookies is intended to provide benefits to you, such as eliminating the need for you to enter your password frequently during a session or the need to reenter items you place in a shopping cart if you do not finish a transaction in a single visit. Cookies are also used for website traffic analysis and anonymous demographic profiling so that we may improve our services.

Nokia may use so called web beacons (or "pixel tags") in connection with some websites. However, we do not use them to identify individual users personally. Web beacons are typically graphic images that are placed on a website and they are used to count visitors to a website and/or to access certain cookies. This information is used to improve our services. Web beacons do not typically collect any other information than what your browser provides us with as a standard part of any internet communication. If you turn off cookies, the web beacon will no longer be able to track your specific activity. The web beacon may, however, continue to collect information of visits from your IP-address, but such information will no longer be unique.

If you do not wish to receive cookies, or want to be notified before they are placed, you may set your web browser to do so, if your browser so permits. Please understand that if cookies are turned off, you may not be able to view certain parts of this site that may enhance your visit. Some of our business partners whose content is linked to or from this site may also use cookies or web beacons. However, we have no access to or control over these cookies.

#### **Your Rights**

In case you wish to know what personal data we hold about you or you wish to replenish, rectify, anonymize or delete any incomplete, incorrect or outdated personal data, or you wish us to cease processing your personal data for the purpose of sending promotional materials or direct marketing or for the performance of market research or on other compelling legal grounds, you may, as appropriate and in accordance

with applicable law, exercise such rights by contacting us through the contact points referred to below. In some cases, especially if you wish us to delete or cease the processing of your personal data, this may also mean that we may not be able to continue to provide the services to you. We encourage you to use available profile management tools for the above purposes as such tools often provide you with direct access to your personal data and allow you to effectively manage it.

Please note that Nokia may need to identify you and to ask for additional information in order to be able to fulfill your above request. Please also note that applicable law may contain restrictions and other provisions that relate to your above rights.

# The Controller of Your Personal Data and Contact Details

Nokia Corporation of Keilalahdentie 4, 02150 Espoo, Finland shall be the controller of your personal data.

In addition, the Nokia affiliate providing the product or service may be a controller of your personal data. You may find the identity of the controller and its contact details by reviewing the terms and conditions of such a product or service or by using contact information provided in the applicable Nokia websites. In matters pertaining to Nokia's privacy practices you may also contact us at:

Nokia Corporation c/o Privacy Keilalahdentie 4 02150 Espoo

#### Finland

#### **Changes to This Privacy Policy**

Nokia may from time to time change this Privacy Policy or change, modify or withdraw access to this site at any time with or without notice. However, if this Privacy Policy is changed in a material, adverse way, Nokia will post a notice advising of such change at the beginning of this Policy and on this site's home page for 30 days. We will assume you have accepted any such change after the expiry of this 30 day period or if you continue to use this site after such changes have been posted and before such period has expired. If you do not accept any such changes, please contact us by using the contact details above and ask us to stop using your personal data. We recommend that you re-visit this Privacy Policy from time to time to learn of any such changes to this Privacy Policy.

# **Limited Warranty**

Nokia Corporation, represented by its Mobile Phones Division ("Nokia") warrants that this Nokia cellular product and/or genuine Nokia accessory ("Product") is free from defects in material and workmanship, according to the following terms and conditions:

 The limited warranty for the cellular phone, data product and all genuine Nokia accessories (except battery packs) extends for the first twelve (12) months beginning on the date of purchase of the Product.

- 2. The limited warranty for genuine Nokia battery packs extends for the first six (6) months beginning on the date of purchase of the Product.
- The limited warranty extends only to the original consumer purchaser ("Consumer") of the Product and is not assignable or transferable to any subsequent purchaser/end user.
- 4. The limited warranty extends only to Consumers who purchase the Product in one of the countries (or areas) set forth at the end of this document. The limited warranty is only valid in Nokia's intended country (or area) of sale of the Product.
- 5. During the limited warranty period, Nokia or its authorised service network will repair or replace, at Nokia's option, any defective Product or parts thereof with new or factory rebuilt replacement items, and return the Product to the Consumer in working condition. No charge will be made to the Consumer for either parts or labor in repairing or replacing the Product. All replaced parts, boards or equipment shall become property of Nokia. The external housing and cosmetic parts shall be free of defects at the time of shipment and, therefore, shall not be covered under these limited warranty terms.
- Repaired Product will be warranted for the balance of the original warranty period or for ninety (90) days from the date of repair, whichever is longer.
- 7. Upon request from Nokia or its authorised service centre, the Consumer must provide purchase

- receipt or other information to prove the date and place of purchase.
- Transportation, delivery and handling charges incurred in the transport of the Product to and from Nokia or its authorised service centre will be borne by the Consumer.
- The Consumer shall have no coverage or benefits under this limited warranty if any of the following conditions are applicable:
  - a) The Product has been subject to: abnormal use. abnormal condition, improper storage, exposure to moisture or dampness, exposure to excessive temperature or other such environmental conditions, unauthorised modifications, unauthorised connections, unauthorised repair including but not limited to use of unauthorised spare parts in repairs, misuse, neglect, abuse, accident, alteration, improper installation. Acts of God, spill of foods or liquids, maladjustment of customer controls or other acts which are beyond of reasonable control of Nokia, including deficiencies in consumable parts such as fuses and breakage or damage to antennas, unless caused directly by defects in materials or workmanship, and normal wear and tear of the Product.
  - Nokia was not notified by Consumer of the alleged defect or malfunction of the Product during the applicable limited warranty period.

- The Product serial number or the accessory date code has been removed, defaced or altered.
- d) The defect or damage was caused by defective function of the cellular system or by inadequate signal reception by the external antenna.
- The Product was used with or connected to accessory not supplied by Nokia, not fit for use with Nokia cellular phones or used in other than its intended use.
- The battery was short circuited or seals of the battery enclosure or cells are broken or show evidence of tampering or the battery was used in equipment other that for which is has been specified.
- 10. If a problem develops during the limited warranty period, the Consumer should take the following step-by-step procedure:
  - The Consumer shall return the Product to the place of purchase for repair or replacement processing.
  - b) If "a" is not convenient, the Consumer may contact the local Nokia office for the location of the nearest authorised service centre.
  - c) The Consumer shall arrange for the Product to be delivered to the authorised service centre. Expenses related to removing the Product from an installation are not covered under this limited warranty.

- d) The Consumer will be billed for any parts or labor charges not covered by this limited warranty. The Consumer shall be responsible for expenses related to reinstallation of the Product.
- In case of certain operator specific features in the Product such as SIM-lock, Nokia reserves the right to refer the Consumer to the relevant cellular operator before service will be provided.
- f) If the Product is returned to Nokia after the expiration of the warranty period, Nokia's normal service policies shall apply and the Consumer will be charged accordingly.
- 11. ANY IMPLIED WARRANTY OF MERCHANTABILITY, OR FITNESS FOR A PARTICULAR PURPOSE OR USE, SHALL BE LIMITED TO THE DURATION OF THE FOREGOING WRITTEN WARRANTY. OTHERWISE, THE FOREGOING WARRANTY IS THE PURCHASER'S SOLE AND EXCLUSIVE REMEDY AND IS IN LIEU OF ALL OTHER WARRANTIES, EXPRESS OR IMPLIED. NOKIA SHALL NOT BE LIABLE FOR INCIDENTAL OR CONSEQUENTIAL DAMAGES OR A LOSS OF ANTICIPATED BENEFITS OR PROFITS, LOSS OR IMPAIRMENT OF PRIVACY OF CONVERSATIONS, WORK STOPPAGE OR LOSS OR IMPAIRMENT OF DATA ARISING OUT OF THE USE OR INABILITY TO USE THE PRODUCT.
- 12. The benefits conferred by this limited warranty are in addition to all other rights and remedies under any applicable mandatory legislation as may be in force from country (area) to country (area).

- 13. Nokia neither assumes nor authorises any authorised service centre or any person or entity to assume for it any other obligation or liability beyond that which is expressly provided for in this limited warranty.
- All warranty information, product features and specifications are subject to change without notice.
- 15. The countries (or areas) in which this limited warranty is in force, subject to clause 4 above, are Hong Kong SAR and Macau SAR.

© 2009 Nokia. All rights reserved.

DECLARATION OF CONFORMITY

**C€**0434

Hereby, NOKIA CORPORATION declares that this RM-566 product is in compliance with the essential requirements and other relevant provisions of Directive 1999/5/EC. A copy of the Declaration of Conformity can be found at www.nokia.com/phones/declaration.of. conformity/.

Nokia, Nokia Connecting People, Navi, OVI, and Nokia Original Enhancements logo are trademarks or registered trademarks of Nokia Corporation. Nokia tune is a sound mark of Nokia Corporation. Other product and company names mentioned herein may be trademarks or tradenames of their respective owners.

Reproduction, transfer, distribution, or storage of part or all of the contents in this document in any form without the prior written permission of Nokia is prohibited.

**symbian** This product includes software licensed from Symbian Software Ltd ©1998-2009. Symbian and Symbian OS are trademarks of Symbian Ltd.

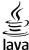

POWERED Java and all Java-based marks are trademarks or registered trademarks of Sun Microsystems, Inc.

Portions of the Nokia Maps software are ©1996-2009 The FreeType Project. All rights reserved.

This product is licensed under the MPEG-4 Visual Patent Portfolio License (i) for personal and noncommercial use in connection with information which has been encoded in compliance with the MPEG-4 Visual Standard by a consumer engaged in a personal and noncommercial activity and (ii) for use in connection with MPEG-4 video provided by a licensed video provider. No license is granted or shall be implied for any other use. Additional information, including that related to promotional, internal, and commercial uses, may be obtained from MPEG LA, LLC. See http://www.mpegla.com.

TO THE MAXIMUM EXTENT PERMITTED BY APPLICABLE LAW, UNDER NO CIRCUMSTANCES SHALL NOKIA OR ANY OF ITS LICENSORS BE RESPONSIBLE FOR ANY LOSS OF DATA OR INCOME OR ANY SPECIAL, INCIDENTAL, CONSEQUENTIAL OR INDIRECT DAMAGES HOWSOEVER CAUSED.

THE CONTENTS OF THIS DOCUMENT ARE PROVIDED "AS IS". EXCEPT AS REQUIRED BY APPLICABLE LAW, NO WARRANTIES OF ANY KIND, EITHER EXPRESS OR IMPLIED, INCLUDING, BUT NOT LIMITED TO, THE IMPLIED WARRANTIES OF MERCHANTABILITY AND FITNESS FOR A PARTICULAR PURPOSE, ARE MADE IN RELATION TO THE ACCURACY, RELIABILITY OR CONTENTS OF THIS DOCUMENT. NOKIA RESERVES THE RIGHT TO REVISE THIS DOCUMENT OR WITHDRAW IT AT ANY TIME WITHOUT PRIOR NOTICE.

For the most current product information, please refer to www.nokia.com.hk.

Reverse engineering of any software in the Nokia device is prohibited to the extent permitted by applicable law. Insofar as this user guide contains any limitations on Nokia's representations, warranties, damages and liabilities, such limitations shall likewise limit any representations, warranties, damages and liabilities of Nokia's licensors.

The availability of particular products and applications and services for these products may vary by region. Please check with your Nokia dealer for details, and availability of language options.

#### FCC/INDUSTRY CANADA NOTICE

Your device may cause TV or radio interference (for example, when using a telephone in close proximity to receiving equipment). The FCC or Industry Canada can require you to stop using your telephone if such interference cannot be eliminated. If you require assistance, contact your local service facility. This device complies with part 15 of the FCC rules. Operation is subject to the following two conditions: (1) This device may not cause harmful interference, and (2) this device must accept any interference received, including interference that may cause undesired operation. Any changes or modifications not expressly approved by Nokia could void the user's authority to operate this equipment.

9215631 Issue 2.0

# **Index**

| Α                                                                                                    |
|----------------------------------------------------------------------------------------------------|
| access codes 15                                                                                                    |
| accessories                                                                                                    |
| settings 56                                                                                                    |
| active notes 53, 54                                                                                                 |
| settings 54                                                                                                    |
| alarm clock 51                                                                                                    |
| animated screen saver 48                                                                                            |
| antennas 9                                                                                                    |
| application settings 56                                                                                             |
| audio messages 34                                                                                                   |
| auto-update for time/date 51                                                                                        |
| autolock period 56                                                                                                  |
| В                                                                                                    |
| background image 48<br>barring password 15                                                                          |
|                                                                                                    |
| battery                                                                                                    |
| charge level 12                                                                                                    |
| charge level 12<br>charging 8                                                                                       |
| charge level 12<br>charging 8<br>inserting 7                                                                        |
| charge level 12<br>charging 8<br>inserting 7<br>removing 10                                                         |
| charge level 12 charging 8 inserting 7 removing 10 blogs 43                                                         |
| charge level 12 charging 8 inserting 7 removing 10 blogs 43 Bluetooth                                               |
| charge level 12 charging 8 inserting 7 removing 10 blogs 43 Bluetooth authorising devices 65                        |
| charge level 12 charging 8 inserting 7 removing 10 blogs 43 Bluetooth authorising devices 65 pairing 65             |
| charge level 12 charging 8 inserting 7 removing 10 blogs 43 Bluetooth authorising devices 65 pairing 65 passcode 65 |
| charge level 12 charging 8 inserting 7 removing 10 blogs 43 Bluetooth authorising devices 65 pairing 65             |

| Bluetooth connectivity         |    |
|--------------------------------|----|
| blocking devices 66<br>browser |    |
| browsing pages 42              |    |
| cache memory 43                |    |
| security 43                    |    |
| security 45                    |    |
| C                              |    |
| cable 66                       |    |
| cache memory 43                |    |
| calculator 53                  |    |
| calendar 50                    |    |
| creating entries 50            |    |
| Lunar calendar 50              |    |
| call barring 22                |    |
| call divert 22                 |    |
| caller ID 21                   |    |
| calls                          |    |
| answering 20                   |    |
| call waiting 21                |    |
| caller ID 21                   |    |
| conference call 20             |    |
| making 19                      |    |
| muting the ringing tone        | 20 |
| rejecting 20                   |    |
| rejecting with text            |    |
| message 21                     |    |
| selecting type 21              |    |
| settings 21                    |    |
| speed dialling 19              |    |
| voice mail 19                  |    |

| camera                            |
|-----------------------------------|
| capturing images 41               |
| toolbar 41                        |
| video clips 41                    |
| charging the battery 8            |
| Clock                             |
| settings 51                       |
| computer connections 63           |
| See also <i>data connection</i> . |
| conference calls 20               |
| configuration settings 9          |
| connection methods                |
| Bluetooth 64                      |
| data cable 66                     |
| connections                       |
| PC connection 44                  |
| contact information 17            |
| contacts 39                       |
| adding ringing tones 39           |
| contact groups 39                 |
| synchronising 66                  |
| converter 52,53                   |
| ·                                 |
| currency                          |
| converter 52                      |
| customer service 17               |
| D                                 |
| data connections                  |
| PC connectivity 63                |
| synchronisation 66                |
| data and time E1                  |

| device manager 59 dictionary 52 display changing the look 48 indicators 12                                                                                                    | I indicators 12 installations 15 installing applications 57 internet connection 42 See also browser                                                 | navigating 29<br>shortcuts 30<br>walking routes 29<br><b>media</b><br>radio 26<br><b>meetings 37</b><br><b>memory</b>                                                                                                    |
|----------------------------------------------------------------------------------------------------|----------------------------------------------------------------------------------------------------|----------------------------------------------------------------------------------------------------|
| e-mail accounts 37 adding attachments 36 deleting 37 disconnecting 37 downloading attachments 36 folders 37 general settings 38 out-of-office reply 38 reading 36 searching 37 sending 36 set-up 35 | keyguard 14 keypad lock settings 56 keypad lock 14 keys and parts 11  L landmarks 30 language changing 33 lock code 56 locking                      | web cache 43 memory card 7, 10 menu 14 menu view 14 messages call rejection messages 21 MMS (multimedia message service) 34 modem 44 multimedia messages 34 music player playing 25 transferring music 26 music search 25 |
| F feeds, news 43 FM radio 26  H headphones 16 headset 16 help application 17 home screen 12                                                                                                    | device autolock 56 keypad 56 locking device 15 log 20  M maintenance 17 making a call 19 Maps 28 browsing 28 driving routes 29 finding locations 29 | My Nokia 17  N network settings 23 news feeds 43 Nokia original accessories 69 notes 54  O offline 12                                                                                                    |

| operator                       | ringing tones                           |  |
|--------------------------------|-----------------------------------------|--|
| selecting 23                   | contacts 39                             |  |
| original settings 56           |                                         |  |
| out-of-office reply 38         | <b>S</b>                                |  |
| Ovi 47                         | Say and Play 25                         |  |
| Ovi Contacts 47                | screen saver 48                         |  |
| Ovi Store 47                   | Search 46                               |  |
| Own key 12                     | 1                                       |  |
| ominey 12                      | search                                  |  |
| P                              | music 25                                |  |
| •                              | security                                |  |
| pairing                        | Bluetooth 64                            |  |
| devices 65_                    | device and SIM card 56                  |  |
| passcode 65                    | web browser 43                          |  |
| PDF reader 52 security code 15 |                                         |  |
| personalisation 48             | security module 15                      |  |
| PIN 15                         | sending                                 |  |
| PIN code                       | using Bluetooth 64                      |  |
| changing 56                    | services 47                             |  |
| power saver 14                 | settings                                |  |
| predictive text input 32       | accessories 56                          |  |
| profiles                       | active notes 54                         |  |
| creating 48                    | applications 56                         |  |
| customising 48                 | calls 21                                |  |
| PUK 15                         | clock 51                                |  |
|                                | configuration 9                         |  |
| R                              | keypad lock 56                          |  |
| radio 26                       | network 23                              |  |
|                                | restoring 56                            |  |
| listening 26                   | settings wizard 9                       |  |
| remote configuration 59        | Share online                            |  |
| remote lock 15                 | activating services 44                  |  |
| repair service 17              | creating posts 45                       |  |
| restoring original settings 56 | , , , , , , , , , , , , , , , , , , , , |  |
|                                | subscribing 44                          |  |

| share online 44                                            |
|------------------------------------------------------------|
| shortcuts 30                                               |
| signal strength 12                                         |
| SIM card                                                   |
| inserting 7                                                |
| removing 10                                                |
| SMS (short message                                         |
| service) 34                                                |
| software update 18                                         |
| software updates 60                                        |
| speed dialling 19                                          |
| support information 17                                     |
| switching the device on and                                |
| off 8                                                      |
| synchronisation of data 66                                 |
| T                                                          |
| text                                                       |
| letter mode 32                                             |
| number mode 32                                             |
| predictive input 32                                        |
| traditional input 32                                       |
| text messages                                              |
| sending 34                                                 |
|                                                            |
| themes                                                     |
| themes<br>changing 48                                      |
| themes<br>changing 48<br>downloading 48                    |
| themes changing 48 downloading 48 time and date 51         |
| themes changing 48 downloading 48 time and date 51 toolbar |
| themes changing 48 downloading 48 time and date 51         |

U

| updates                    |
|----------------------------|
| device software 60         |
| UPIN 15                    |
| UPIN code                  |
| changing 56                |
| USB data cable 66          |
|                            |
| V                          |
| video calls 21             |
| making a call 21           |
| switching to voice call 21 |
| Video Centre 45            |
| video centre               |
| downloading 45             |
| viewing 45                 |
| video sharing              |
| sharing live video 24      |
| sharing video clips 24     |
| voice dialling 20          |
| voice mail                 |
| calling 19                 |
| changing number 19         |
| volume control 14          |
| Volume control 14          |
| W                          |
| web connection 42          |
| web logs 43                |
| writing language 33        |
| _                          |
| Z                          |
| Zip manager 54             |
|                            |